# GA-N650SLI-DS4

Intel<sup>®</sup> Core<sup>™</sup> 2 Extreme guad-core / Core<sup>™</sup> 2 Quad / Intel<sup>®</sup> Core<sup>™</sup> 2 Extreme dual-core / Core<sup>™</sup> 2 Duo / Intel<sup>®</sup> Pentium<sup>®</sup> Processor Extreme Edition / Intel<sup>®</sup> Pentium<sup>®</sup> D / Pentium<sup>®</sup> 4 / Celeron<sup>®</sup> D LGA775 Processor Motherboard

## User's Manual

Rev. 1002 12ME-N650DS4-1002R

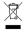

\* The WEEE marking on the product indicates this product must not be disposed of with user's other household waste and must be handed over to a designated collection point for the recycling of waste electrical and electronic equipment!! \* The WEEE marking applies only in European Union's member states.

Download from Www.Somanuals.com. All Manuals Search And Download.

|                                                                                                    | Name :Timmy Huang                                                                                                    | Date March 15, 2007                                                                                                    |                                                                                                    | (Stamp)                                                            |
|----------------------------------------------------------------------------------------------------|----------------------------------------------------------------------------------------------------|----------------------------------------------------------------------------------------------------|----------------------------------------------------------------------------------------------------|--------------------------------------------------------------------|
| Date: <u>March 15, 2007</u>                                                                                           | Signature : <i>Timmy Huang</i>                                                                                                    | Manufacturer/Importer                                                                                                    | Ma                                                                                                    |                                                                    |
| Signature: $Eric Lu$                                                                                                  | General and Safety requirements for<br>uninterruptible power systems (UPS)                                                                                           | □ EN 50091-1                                                                                                    | Safety of household and similar<br>electrical appliances                                                                                             | □ EN 60335                                                         |
| Representative Person's Name: ERIC LU                                                                                 | Safety for information technology equipment<br>including electrical business equipment                                                                               | ed ⊠ EN 60950                                                                                                    | Safety requirements for mains operated<br>electronic and related apparatus for<br>household and similar general use                                  | □ EN 60065                                                         |
| cause harmful and (2) this device must accept any inference received,<br>including that may cause undesired operation | e with LVD 2006/95/EC                                                                                                    | ares the conformity of abov<br>sty standards in accordanc                                                                                                    | The manufacturer also declares the conformity of above mentioned product with the actual required safety standards in accordance with LVD 2006/95/EC |                                                                    |
| subject to the following two conditions: (1) This device may not                                                      | (EC conformity marking)                                                                                                    |                                                                                                    |                                                                                                    | ⊠ CE marking                                                       |
| Supplementary Information:<br>This device complies with part 15 of the FCC Rules. Operation is                        |                                                                                                    | n                                                                                                    | DIN VDE 0855 Cabled distribution systems; Equipment     part 10 for receiving and/or distribution from     part 12 sound and television signals      | <ul> <li>DIN VDE 0855</li> <li>part 10</li> <li>part 12</li> </ul> |
| (a),Class B Digital Device                                                                                            |                                                                                                    |                                                                                                    | Limits and methods of measurement<br>of radio disturbance characteristics of<br>information technology equipment                                     | ⊠ EN 55022                                                         |
| FCC Part 15, Subpart B, Section 15, 107(a) and Section 15, 109                                                        | EMC requirements for uninterruptible<br>power systems (UPS)                                                                                                    | □ EN 50091- 2                                                                                                    | Immunity from radio interference of<br>broadcast receivers and associated<br>equipment                                                               | □ EN 55020                                                         |
| Model Number: GA-N650SLI-DS4                                                                                          | Immunity requirements for household appliances tools and similar apparatus                                                                                           | 🗆 EN 55014-2                                                                                                    | Limits and methods of measurement<br>of radio disturbance characteristics of<br>fluorescent lamps and luminaries                                     | 🗆 EN 55015                                                         |
| Product Name: Motherboard                                                                                             | Generic immunity standard Part 2:<br>Industrial environment                                                                                                    | □ EN 50082-2                                                                                                    | apparatus                                                                                                    |                                                                    |
| hereby declares that the product                                                                                      | Generic immunity standard Part 1:<br>Residual, commercial and light industry                                                                                         | □ EN 50082-1                                                                                                    | Limits and methods of measurement<br>of radio disturbance characteristics of<br>household electrical anniances                                       | 🗆 EN 55014-1                                                       |
| City of Industry, CA 91748<br>Phone/Fax No: (818) 854-9338/ (818) 854-9339                                            | Information Technology<br>equipment-Immunity<br>characteristics-Limits and methods of<br>measurement                                                                 | ⊠ EN 55024                                                                                                    | Limits and methods of measurement<br>of radio disturbance characteristics of<br>broadcast receivers and associated<br>equipment                      | □ EN 55013                                                         |
| Responsible Party Name:G.B.T. INC. (U.S.A.)<br>Address: 17358 Railroad Street                                         | Disturbances in supply systems caused<br>Disturbances in supply systems caused<br>by household appliances and similar<br>electrical equipment "Voltage fluctuations" | ⊠ EN 61000-3-2<br>⊠ EN 61000-3-3                                                                                                    | Limits and methods of measurement<br>of radio disturbance characteristics of<br>industrial, scientific and medical (ISM)<br>high frequency equipment | □ EN 55011                                                         |
| Ţ                                                                                                    | ective                                                                                                    | GAN650SLFLOS4<br>GAN650SLFLOS4<br>(reference to the specification under which conformity is declared)<br>in accordance with 89/338 EEC-ENC Directive                                                     | (reference to the spec<br>in accordanc                                                                                                    |                                                                    |
| Per FCC Part 2 Section 2.1077(a)                                                                                      | r<br>Germany<br>o which it refers)                                                                                                    | G.B.T. Technology Trading GMbH<br>Ausschager Weg 41, 1F 20537 Hamburg, Germany<br>declare that the product<br>(description of the apparatus, system, installation to which it refers)<br>Morther-thanard | G.B.T.<br>Ausschlager W<br>(description of the app                                                                                                   |                                                                    |
| DECLARATION OF CONFORMITY                                                                                             | nity                                                                                                    | Declaration of Conformity<br>We, Manufacturer/Importer<br>(full address)                                                                                                    | Declara                                                                                                    |                                                                    |

#### Copyright

© 2007 GIGA-BYTE TECHNOLOGY CO., LTD. All rights reserved. The trademarks mentioned in the manual are legally registered to their respective companies.

#### Notice

The written content provided with this product is the property of Gigabyte. No part of this manual may be reproduced, copied, translated, or transmitted in any form or by any means without Gigabyte's prior written permission. Specifications and features are subject to change without prior notice.

#### **Product Manual Classification**

In order to assist in the use of this product, Gigabyte has categorized the user manual in the following:

- For quick installation, please refer to the "Hardware Installation Guide" included with the product.
- For detailed product information and specifications, please carefully read the "Product User Manual".
- For detailed information related to Gigabyte's unique features, please go to "Technology Guide" section on Gigabyte's website to read or download the information you need.

For more product details, please click onto Gigabyte's website at www.gigabyte.com.tw

## **Table of Contents**

| Item Check  | dist  |                                                         | . 6 |
|-------------|-------|---------------------------------------------------------|-----|
| Optional Ac | cesso | ries                                                    | . 6 |
| •           |       | 4 Motherboard Layout                                    |     |
|             |       |                                                         |     |
| DIOCK Diag  | iani  |                                                         | . 0 |
| Chapter 1   | Hardw | are Installation                                        | . 9 |
| ·           | 1-1   | Considerations Prior to Installation                    | . 9 |
|             | 1-2   | Feature Summary                                         | 10  |
|             | 1-3   | Installation of the CPU and CPU Cooler                  | 12  |
|             | 1-3   | -1 Installation of the CPU                              | 12  |
|             | 1-3   | -2 Installation of the CPU Cooler                       | 13  |
|             | 1-4   | Installation of Memory                                  | 14  |
|             | 1-5   | Installation of Expansion Cards                         | 16  |
|             | 1-6   | Setup of an SLI (Scalable Link Interface) Configuration | 17  |
|             | 1-7   | I/O Back Panel Introduction                             | 20  |
|             | 1-8   | Connectors Introduction                                 | 21  |
|             |       |                                                         |     |
| Chapter 2   | BIOS  | Setup                                                   | 33  |
|             | The M | ain Menu (For example: BIOS Ver. : F1a)                 | 35  |
|             | 2-1   | Standard CMOS Features                                  | 37  |
|             | 2-2   | Advanced BIOS Features                                  | 39  |
|             | 2-3   | Integrated Peripherals                                  | 41  |
|             | 2-4   | Power Management Setup                                  | 45  |
|             | 2-5   | PnP/PCI Configurations                                  | 47  |
|             | 2-6   | PC Health Status                                        | 48  |
|             | 2-7   | MB Intelligent Tweaker(M.I.T.)                          | 50  |
|             | 2-8   | Load Fail-Safe Defaults                                 | 53  |
|             | 2-9   | Load Optimized Defaults                                 | 53  |
|             | 2-10  | Set Supervisor/User Password                            | 54  |
|             | 2-11  | Save & Exit Setup                                       | 55  |
|             | 2-12  | Exit Without Saving                                     | 55  |

| Chapter 3 | Drive | rs Installation          | 57 |
|-----------|-------|--------------------------|----|
|           | 3-1   | Install Chipset Drivers  | 57 |
|           | 3-2   | Software Applications    | 58 |
|           | 3-3   | Driver CD Information    | 58 |
|           | 3-4   | Hardware Information     | 59 |
|           | 3-5   | Contact Us               | 59 |
|           | 3-6   | Windows Vista ReadyBoost | 60 |
|           |       |                          |    |
| Chapter 4 | Appe  | ndix                     | 61 |

| apter 4 Append | IX                                                    |    |
|----------------|-------------------------------------------------------|----|
| 4-1 Ur         | nique Software Utilities                              | 61 |
| 4-1-1          | EasyTune 5 Introduction                               | 61 |
| 4-1-2          | Xpress Recovery2 Introduction                         | 62 |
| 4-1-3          | Flash BIOS Method Introduction                        | 64 |
| 4-1-4          | Configuring SATA Hard Drive(s)                        | 71 |
| 4-1-5          | 2- / 4- / 6- / 8- Channel Audio Function Introduction | 81 |
| 4-2 Tr         | oubleshooting                                         | 86 |
|                |                                                       |    |

## **Item Checklist**

- ☑ IDE Cable x 1 and FDD Cable x 1
- SATA 3Gb/s Cable x 4
- I/O Shield x 1
- SLI Bridge (GC-DGBR2-RH) x 1
- Retention Bracket x 1

\* The items listed above are for reference only, and are subject to change without notice.

## **Optional Accessories**

- 2 Ports USB 2.0 Cable (Part Number: 12CR1-1UB030-51/R)
- 4 Ports USB 2.0 Cable (Part Number: 12CR1-1UB030-21/R)
- 2 Ports IEEE 1394 Cable (Part Number: 12CF1-1IE008-01R)
- S/PDIF-IN Cable (Part Number: 12CR1-1SPDIN-01R)
- e-SATA Cable (Part Number: 12CF1-3SATPW-11R)

## GA-N650SLI-DS4 Motherboard Layout

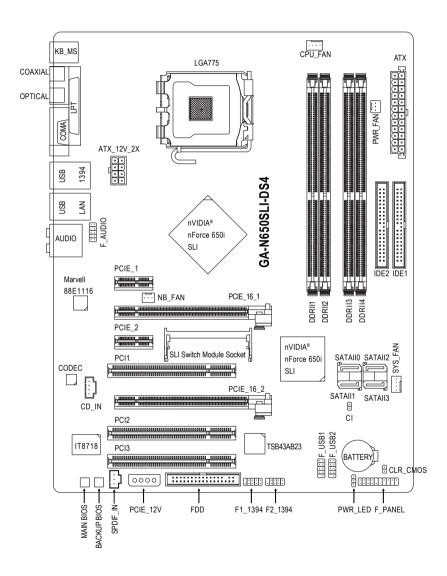

- 7 -

## **Block Diagram**

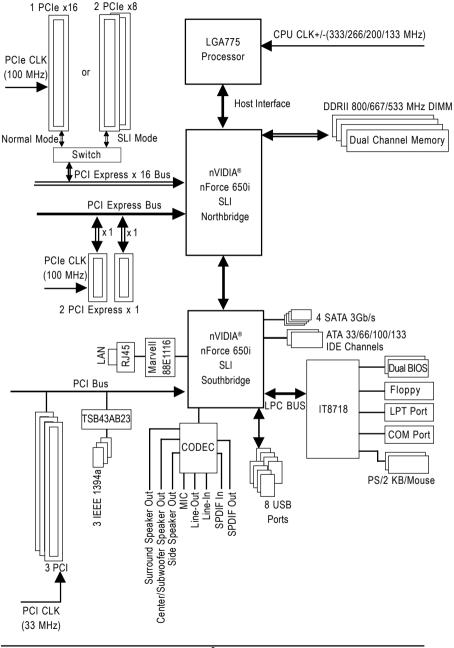

- 8 -

Download from Www.Somanuals.com. All Manuals Search And Download.

## Chapter 1 Hardware Installation

## 1-1 Considerations Prior to Installation

#### **Preparing Your Computer**

The motherboard contains numerous delicate electronic circuits and components which can become damaged as a result of electrostatic discharge (ESD). Thus, prior to installation, please follow the instructions below:

- 1. Please turn off the computer and unplug its power cord.
- 2. When handling the motherboard, avoid touching any metal leads or connectors.
- It is best to wear an electrostatic discharge (ESD) cuff when handling electronic components (CPU, RAM).
- 4. Prior to installing the electronic components, please have these items on top of an antistatic pad or within a electrostatic shielding container.
- Please verify that the power supply is switched off before unplugging the power supply connector from the motherboard.

#### Installation Notices

- 1. Prior to installation, please do not remove the stickers on the motherboard. These stickers are required for warranty validation.
- 2. Prior to the installation of the motherboard or any hardware, please first carefully read the information in the provided manual.
- 3. Before using the product, please verify that all cables and power connectors are connected.
- 4. To prevent damage to the motherboard, please do not allow screws to come in contact with the motherboard circuit or its components.
- 5. Please make sure there are no leftover screws or metal components placed on the motherboard or within the computer casing.
- 6. Please do not place the computer system on an uneven surface.
- 7. Turning on the computer power during the installation process can lead to damage to system components as well as physical harm to the user.
- 8. If you are uncertain about any installation steps or have a problem related to the use of the product, please consult a certified computer technician.

### Instances of Non-Warranty

- 1. Damage due to natural disaster, accident or human cause.
- 2. Damage as a result of violating the conditions recommended in the user manual.
- 3. Damage due to improper installation.
- 4. Damage due to use of uncertified components.
- 5. Damage due to use exceeding the permitted parameters.
- 6. Product determined to be an unofficial Gigabyte product.

## **1-2 Feature Summary**

| CPU                 | LGA775 for Intel <sup>®</sup> Core <sup>™</sup> 2 Extreme quad-core/Core <sup>™</sup> 2 Extreme dual-core/ |
|---------------------|----------------------------------------------------------------------------------------------------|
|                     | Core <sup>™</sup> 2 Quad/Core <sup>™</sup> 2 Duo/Pentium <sup>®</sup> processor Extreme Edition/           |
|                     | Pentium <sup>®</sup> D/Pentium <sup>®</sup> 4/Celeron <sup>®</sup> D                                       |
|                     | L2 cache varies with CPU                                                                                   |
| Front Side Bus      | Supports 1333/1066/800/533 MHz FSB                                                                         |
| Chipset             | nVIDIA® nForce 650i SLI                                                                                    |
|                     | (Northbridge: C55, Southbridge: MCP51)                                                                     |
| LAN                 | Onboard Marvell 88E1116 phy (10/100/1000 Mbit)                                                             |
| Audio               | Onboard Realtek ALC888 chip                                                                                |
|                     | Supports High Definition Audio                                                                             |
|                     | <ul> <li>Supports 2/4/6/8 channel audio</li> </ul>                                                         |
|                     | Supports S/PDIF In/Out connection                                                                          |
|                     | Supports CD In connection                                                                                  |
| IEEE 1394           | Onboard T.I. TSB43AB23 chip                                                                                |
|                     | 3 IEEE 1394a ports                                                                                         |
| Storage             | NVIDIA® nForce 650i SLI Southbridge                                                                        |
| eterage             | <ul> <li>1 FDD connector, allowing connection of 1 FDD device</li> </ul>                                   |
|                     | - 2 IDE connectors (UDMA 33/ATA 66/ATA 100/ATA 133), allowing con-                                         |
|                     | nection of 4 IDE devices                                                                                   |
|                     | - 4 SATA 3Gb/s connectors, allowing connection of 4 SATA 3Gb/s                                             |
|                     | devices                                                                                                    |
|                     | - Supports RAID 0, RAID 1, RAID 0+1, and RAID 5 for Serial ATA                                             |
| O.S Support         | Microsoft Windows 2000/XP/Vista                                                                            |
| Memory              | 4 DDRII DIMM memory slots (supports up to 8 GB memory) (Note 1)                                            |
| ,                   | Supports dual channel DDRII 800/667/533 unbuffered DIMMs                                                   |
|                     | Supports 1.8V DDRII DIMMs                                                                                  |
| Expanstion Slots    | 2 PCI Express x16 slots (Note 2)                                                                           |
|                     | 2 PCI Express x1 slots                                                                                     |
|                     | 3 PCI slots                                                                                                |
| Internal Connectors | 1 24-pin ATX power connector                                                                               |
|                     | 1 8-pin ATX 12V power connector                                                                            |
|                     | 1 floppy connector                                                                                         |
|                     | 2 IDE connectors                                                                                           |
|                     | 4 SATA 3Gb/s connectors                                                                                    |
|                     | 1 CPU fan connector                                                                                        |
|                     | <ul> <li>1 system fan connector</li> </ul>                                                                 |
|                     | 1 North Bridge fan connector                                                                               |
|                     | 1 power fan connector                                                                                      |
|                     | 1 front panel connector                                                                                    |
|                     | 1 front audio connector                                                                                    |
|                     | 1 CD In connector                                                                                          |
|                     | 1 S/PDIF In connector                                                                                      |
|                     | • 2 USB 2.0/1.1 connectors for additional 4 ports by cables                                                |
|                     | 2 IEEE 1394a connectors for additional 2 ports by cables                                                   |
|                     | 1 power LED connector                                                                                      |
|                     | 1 Chassis Intrusion connector                                                                              |

- 10 -

| Rear Panel I/O                                 | 1 PS/2 keyboard port                                                    |  |
|------------------------------------------------|-------------------------------------------------------------------------|--|
|                                                | <ul> <li>1 PS/2 mouse port</li> </ul>                                   |  |
|                                                | <ul> <li>1 S/PDIF Out connection (coaxial+optical)</li> </ul>           |  |
|                                                | 1 parallel port                                                         |  |
|                                                | 1 serial port                                                           |  |
|                                                | <ul> <li>4 USB 2.0/1.1 ports</li> </ul>                                 |  |
|                                                | <ul> <li>1 IEEE 1394a port</li> </ul>                                   |  |
|                                                | ◆ 1 RJ-45 port                                                          |  |
|                                                | • 6 audio jacks (Line In / Line Out / MIC In/Surround Speaker Out (Rear |  |
|                                                | Speaker Out)/Center/Subwoofer Speaker Out/Side Speaker Out)             |  |
| I/O Control                                    | • IT8718 chip                                                           |  |
| Hardware Monitor                               | System voltage detection                                                |  |
|                                                | CPU/System temperature detection                                        |  |
|                                                | <ul> <li>CPU/System/Power fan speed detection</li> </ul>                |  |
|                                                | CPU warning temperature                                                 |  |
|                                                | <ul> <li>CPU/System/Power fan failure warning</li> </ul>                |  |
|                                                | CPU/System Smart Fan Control                                            |  |
| BIOS                                           | <ul> <li>2 4 Mbit flash ROM</li> </ul>                                  |  |
|                                                | Use of licensed AWARD BIOS                                              |  |
|                                                | Supports Dual BIOS                                                      |  |
|                                                | <ul> <li>PnP 1.0a, DMI 2.0, SM BIOS 2.3, ACPI 1.0b</li> </ul>           |  |
| Additional Features                            | Supports @BIOS                                                          |  |
|                                                | Supports Download Center                                                |  |
|                                                | Supports Q-Flash                                                        |  |
|                                                | Supports EasyTune (Note 3)                                              |  |
|                                                | Supports Xpress Install                                                 |  |
|                                                | <ul> <li>Supports Xpress Recovery2</li> </ul>                           |  |
|                                                | Supports Xpress BIOS Rescue                                             |  |
| Bundle Software                                |                                                                         |  |
| Form Factor • ATX form factor; 30.5cm x 24.4cm |                                                                         |  |

- (Note 1) Due to the limitation of Windows 32-bit operating system, when more than 4 GB of physical memory is installed, the actual memory available for the operating system will be less than 4 GB; Windows 64-bit operating system doesn't have such limitation.
- (Note 2) In SLI Mode, the two PCIE x16 slots can run at up to x8 respectively. In Normal Mode, only the first PCIE x 16 slot (PCIE\_16\_1) is available and can run at up to x16.
- (Note 3) EasyTune functions may vary depending on different motherboards.

#### Installation of the CPU and CPU Cooler 1-3

Before installing the CPU, please comply with the following conditions:

- 1 Please make sure that the motherboard supports the CPU.
- 2 Please take note of the one indented corner of the CPU. If you install the CPU in the wrong direction, the CPU will not insert properly. If this occurs, please change the insert direction of the CPU
  - 3. Please add an even layer of heat paste between the CPU and CPU cooler.
- 4. Please make sure the CPU cooler is installed on the CPU prior to system use, otherwise overheating and permanent damage of the CPU may occur.
- 5. Please set the CPU host frequency in accordance with the CPU specifications. It is not recommended that the system bus frequency be set beyond hardware specifications since it does not meet the required standards for the peripherals. If you wish to set the frequency beyond the proper specifications, please do so according to your hardware specifications including the CPU, graphics card, memory, hard drive, etc.

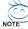

#### HT functionality requirement content :

Enabling the functionality of Hyper-Threading Technology for your computer system requires all of the following platform components:

- CPU: An Intel<sup>®</sup> Pentium 4 CPU with HT Technology
- Chipset: A chipset that supports HT Technology
- BIOS: A BIOS that supports HT Technology and has it enabled
- OS: An operation system that has optimizations for HT Technology

#### Installation of the CPU 1-3-1

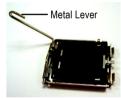

Fia. 1 Gently lift the metal lever located on the CPU socket to the upright position.

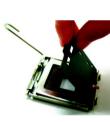

Fig. 2 Remove the plastic covering on the CPU socket.

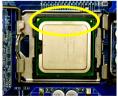

Fia. 3 Notice the small gold colored triangle located on the edge of the CPU socket. Align the indented corner of the

CPU with the triangle and gently insert the CPU into position. (Grasping the CPU firmly between your thumb and forefinger, carefully place it into the socket in a straight and downwards motion. Avoid twisting or bending motions that might cause damage to the CPU during installation.)

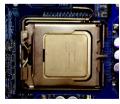

Fia. 4 Once the CPU is properly inserted. please replace the load plate and push the metal lever back into its original position.

AUTION

GA-N650SLI-DS4 Motherboard

## 1-3-2 Installation of the CPU Cooler

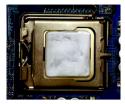

Fig.1

Please apply an even layer of heat paste on the surface of the installed CPU.

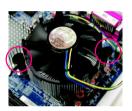

#### Fig. 3

Place the CPU cooler atop the CPU and make sure the push pins aim to the pin hole on the motherboard.Pressing down the push pins diagonally.

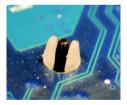

#### Fig. 5

Please check the back of motherboard after installing. If the push pin is inserted as the picture, the installation is complete.

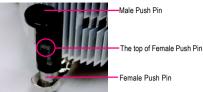

#### Fig. 2

(Turning the push pin along the direction of arrow is to remove the CPU cooler, on the contrary, is to install.) Please note the direction of arrow sign on the male push pin doesn't face inwards before installation. (This instruction is only for Intel boxed fan)

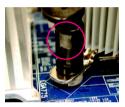

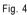

Please make sure the Male and Female push pin are joined closely. (for detailed installation instructions, please refer to the CPU cooler installation section of the user manual)

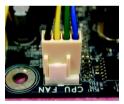

#### Fig. 6

Finally, please attach the power connector of the CPU cooler to the CPU fan header located on the motherboard

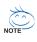

The CPU cooler may adhere to the CPU as a result of hardening of the heat paste. To prevent such an occurrence, it is suggested that either thermal tape rather than heat paste be used for heat dissipation or using extreme care when removing the CPU cooler.

## 1-4 Installation of Memory

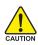

Before installing the memory modules, please comply with the following conditions:

- 1. Please make sure that the memory used is supported by the motherboard. It is recommended that memory of similar capacity, specifications and brand be used.
  - Before installing or removing memory modules, please make sure that the computer power is switched off to prevent hardware damage.
- 3. Memory modules have a foolproof insertion design. A memory module can be installed in only one direction. If you are unable to insert the module, please switch the direction.

The motherboard supports DDRII memory modules, whereby BIOS will automatically detect memory capacity and specifications. Memory modules are designed so that they can be inserted only in one direction. The memory capacity used can differ with each slot.

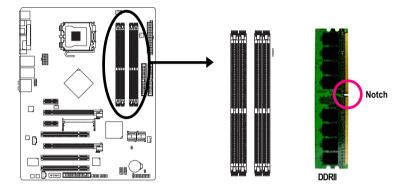

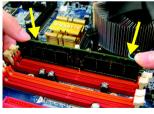

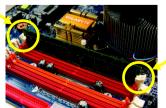

#### Fig.1

The DIMM socket has a notch, so the DIMM memory module can only fit in one direction. Insert the DIMM memory module vertically into the DIMM socket. Then push it down.

#### Fig.2

Close the plastic clip at both edges of the DIMM sockets to lock the DIMM module.

Reverse the installation steps when you wish to remove the DIMM module.

GA-N650SLI-DS4 Motherboard

Download from Www.Somanuals.com. All Manuals Search And Download.

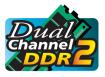

#### **Dual Channel Memory Configuration**

The GA-N650SLI-DS4 supports the Dual Channel Technology. After operating the Dual Channel Technology, the bandwidth of memory bus will double. The GA-N650SLI-DS4 includes 4 DIMM sockets, and each Channel has two

DIMM sockets as following:

- ✤ Channel 0 : DDRII1, DDRII2
- ✤ Channel 1 : DDRII3, DDRII4

If you want to operate the Dual Channel Technology, please note the following explanations due to the limitation of Intel chipset specifications.

- 1. Dual Channel mode will not be enabled if only one DDRII memory module is installed.
- To enable Dual Channel mode with two or four memory modules (it is recommended to use memory modules of identical brand, size, chips, and speed), you must install them into DIMM sockets of the same color.

The following is a Dual Channel Memory configuration table: (DS: Double Side, SS: Single Side, X:Empty)

|                  | DDR II 1 | DDR II 2 | DDR II 3 | DDR II 4 |
|------------------|----------|----------|----------|----------|
| 2 memory modules | DS/SS    | Х        | DS/SS    | Х        |
|                  | Х        | DS/SS    | Х        | DS/SS    |
| 4 memory modules | DS/SS    | DS/SS    | DS/SS    | DS/SS    |

## 1-5 Installation of Expansion Cards

You can install your expansion card by following the steps outlined below:

- 1. Read the related expansion card's instruction document before install the expansion card into the computer.
- 2. Remove your computer's chassis cover, screws and slot bracket from the computer.
- 3. Press the expansion card firmly into expansion slot in motherboard.
- 4. Be sure the metal contacts on the card are indeed seated in the slot.
- 5. Replace the screw to secure the slot bracket of the expansion card.
- 6. Replace your computer's chassis cover.
- 7. Power on the computer, if necessary, setup BIOS utility of expansion card from BIOS.
- 8. Install related driver from the operating system.

Installing a PCI Express x16 expansion card:

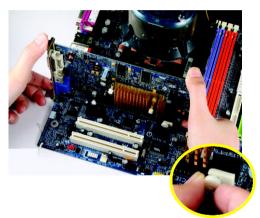

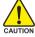

Please carefully pull out the small whitedrawable bar at the end of the PCI Express x16 slot when you try to install/ uninstall the VGA card. Please align the VGA card to the onboard PCI Express x16 slot and press firmly down on the slot. Make sure your VGA card is locked by the small white-drawable bar.

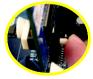

To install a VGA card or to release an installed card, users can also press the latch on the back of the drawable bar as the picture to the left shows.

## 1-6 Setup of an SLI (Scalable Link Interface) Configuration

The nVIDIA<sup>®</sup> nForce 650i SLI chipset offers blistering graphics performance with the ability to bridge two nVIDIA<sup>®</sup> SLI-ready PCI Express<sup>™</sup> graphics cards! The SLI design takes advantage of the increased bandwidth of the PCI Express<sup>™</sup> bus architecture, features hardware and software innovations within nVIDIA<sup>®</sup> GPU (graphics processing unit) and the nVIDIA<sup>®</sup> nForce 650i SLI chipset. Together, the nVIDIA<sup>®</sup> SLI technologies work seamlessly to allow two graphics cards to operate in parallel and share the work and deliver heart-pounding PC performance. This section introduces steps to configure an SLI system on the GA-N650SLI-DS4 motherboard.

#### Before You Begin--

I. Understanding the components:

□ The SLI bridge connector

The SLI bridge connector is used to bridge two SLI-capable graphics cards to enable SLI operation.

 $\hfill\square$  The SLI switch module

Normal Mode (default): In Normal Mode, the first PCIe x16 slot (PCIE\_16\_1) operates at up to x16, whereas the second PCIe x16 slot becomes unavailable.

SLI Mode: In SLI Mode, you may use the two PCIe x16 slots for the following functions:

for the SLI Switch Module

SLI Bridge Connector

- 1. SLI Configuration: Install two SLI-capable PCIe x16 graphics cards of the same model to enable SLI function.
- 2. Independent PCI x8 slots: Use the two PCIe x16 slots as two independent PCIe x8 slots.

Both of the PCIe x16 slots will be unavailable when the SLI switch module is removed from the motherboard.

II. Power Requirements:

Before installation, assure that the power supply you use is able to provide sufficient power to fully support an SLI configuration and other components in your system. We recommend a power supply that provides at least 20A 5V and 12V current and a minimum of 400W wattage. Note that the exact power requirements will depend on your overall system configurations.

III. Supported Operating Systems:

Only Windows XP operating system is currently supported by the nVIDIA® SLI technology.

#### **Enabling SLI Operation**

Setting the SLI switch module:

The SLI switch module is set to Normal Mode operation by factory default, so the first step is to take out the module from the socket, turn it around and insert it in the SLI Mode direction.

Step 1: Gently spread the retaining clips of the socket and the module will be released. Hold the module by the edges and lift it away from the socket.

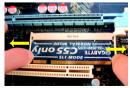

Hardware Installation

- Step 3: Gently press down on the two ends of the module until it is
- locked in place by the socket clips. (You should hear a "click" when the module fits in.)

Step 2: Turn the module to the SLI Mode. Align the small notch at the top edge of the module with the key in the socket. Insert the top edge of the module into the socket. Make sure the gold

edge connectors are fully inserted.

Connecting Two Graphics Cards:

Female slots on the bridge connector

GA-N650SLI-DS4 Motherboard

Step 1: Observe the steps in section "1-5 Installation of Expansion Cards" and install two SLI-ready graphics cards of the same model in the PCIE\_16\_1 and PCIE\_16\_2 slots.

Step 2: Insert the SLI bridge into the SLI gold edge connectors on top of both cards. Make sure the two mini female slots on the bridge connector securely fit onto the SLI gold edge connetors.

Gold edge connector on the top of graphics card

cards, you must install the retention bracket included with the motherboard and secure the retention bracket to the chassis back panel with a screw.

Step 3: In order to securely fix the bridge connector between the two

Download from Www.Somanuals.com. All Manuals Search And Download.

- 18 -

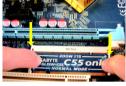

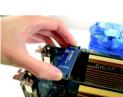

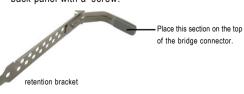

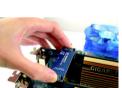

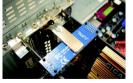

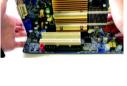

Hardware Installation

- 19 -

Graphics Card Driver Setting:

First to PEG(Slot2).

Step 1: After installing graphics card driver in operating system, rightclick the NVIDIA icon in your system tray and then select NVIDIA Display. The NVIDIA control panel will appear.

Step 4: Plug the display cable into either one of the two graphics

card on the PCIE 16 1 slot, make sure to set Init Display First in BIOS Setup to PEG; if you plug the display cable into the card on the PCIE 16 2 slot, set Init Display

- Step 2: Select SLI multi-GPU from the side menu and then select the Enable SLI multi-GPU checkbox in the SLI multi-GPU dialog box. System will restart after you click Apply. Then the SLI configuration is completed.
- For more information about software configurations for SLI, refer to the user's manual for your (Note) graphics card.
- SL

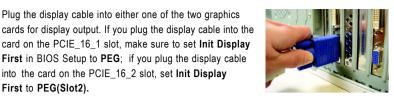

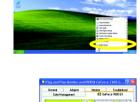

## 1-7 I/O Back Panel Introduction

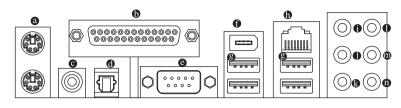

#### PS/2 Keyboard and PS/2 Mouse Connector

To install a PS/2 port keyboard and mouse, plug the mouse to the upper port (green) and the keyboard to the lower port (purple).

#### Parallel Port

The parallel port allows connection of a printer, scanner and other peripheral devices.

#### COAXIAL

The SPDIF coaxial output port is capable of providing digital audio to external speakers or compressed AC3 data to an external Dolby Digital Decoder via a coaxial cable.

#### OPTICAL

The SPDIF optical output port is capable of providing digital audio to external speakers or compressed AC3 data to an external Dolby Digital Decoder via an optical cable.

#### COMA (Serial Port)

Connects to serial-based mouse or data processing devices.

#### IEEE 1394a Port

Serial interface standard set the Institute of Electrical and Electronics Engineers, which has features like high speed, high bandwidth and hot plug.

#### USB Port

Before you connect your device(s) into USB connector(s), please make sure your device(s) such as USB keyboard, mouse, scanner, zip, speaker...etc. have a standard USB interface. Also make sure your OS supports USB controller. If your OS does not support USB controller, please contact OS vendor for possible patch or driver upgrade. For more information please contact your OS or device(s) vendors.

#### LAN Port

The provided Internet connection is Gigabit Ethernet , providing data transfer speeds of 10/100/1000 Mbps.

#### Center/Subwoofer Speaker Out

The default Center/Subwoofer Speaker Out jack. Center/Subwoofer speakers can be connected to Center/Subwoofer Speaker Out jack.

#### • Surround Speaker Out (Rear Speaker Out)

The default Surround Speaker Out (Rear Speaker Out) jack. Rear surround speakers can be connected to Surround Speaker Out (Rear Speaker Out) jack.

#### Side Speaker Out

The default Side Speaker Out jack. Surround side speakers can be connected to Side Speaker Out jack.

#### Line In

The default Line In jack. Devices like CD-ROM, walkman etc. can be connected to Line In jack.

GA-N650SLI-DS4 Motherboard

#### Line Out (Front Speaker Out)

The default Line Out (Front Speaker Out) jack. Stereo speakers, earphone or front surround speakers can be connected to Line Out (Front Speaker Out) jack.

#### MIC In

The default MIC In jack. Microphone must be connected to MIC In jack.

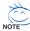

In addition to the default speakers settings, the  $\mathbf{\Phi} \sim \mathbf{\Phi}$  audio jacks can be reconfigured to perform different functions via the audio software. Only microphones still MUST be connected to the default Mic In jack ( $\mathbf{\Phi}$ ). Please refer to the 2-/4-/6-/8- channel audio setup steps for detailed software configuration information.

## 1-8 Connectors Introduction

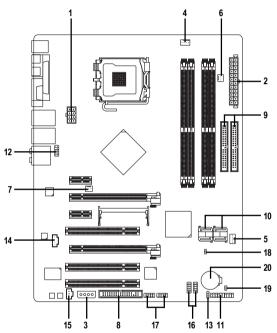

| 1)  | ATX_12V_2X            | 11) | F_PANEL         |
|-----|-----------------------|-----|-----------------|
| 2)  | ATX (Power Connector) | 12) | F_AUDIO         |
| 3)  | PCIE_12V              | 13) | PWR_LED         |
| 4)  | CPU_FAN               | 14) | CD_IN           |
| 5)  | SYS_FAN               | 15) | SPDIF_IN        |
| 6)  | PWR_FAN               | 16) | F_USB1/F_USB2   |
| 7)  | NB_FAN                | 17) | F1_1394/F2_1394 |
| 8)  | FDD                   | 18) | CI              |
| 9)  | IDE1/IDE2             | 19) | CLR_CMOS        |
| 10) | SATAII0/1/2/3         | 20) | BATTERY         |
|     |                       |     |                 |

- 21 -

Hardware Installation

#### 1/2) ATX\_12V\_2X / ATX (Power Connector)

With the use of the power connector, the power supply can supply enough stable power to all the components on the motherboard. Before connecting the power connector, please make sure that all components and devices are properly installed. Align the power connector with its proper location on the motherboard and connect tightly.

The ATX 12V (2x4-pin) power connector mainly supplies power to the CPU. If the ATX 12V (2x4) power connector is not connected, the system will not start. If you wish to install a power supply that provides ATX 12V (2x2-pin) power connector, please connect the ATX 12V power connector to the Pin 3, 4, 7, 8 of the onboard ATX\_12V\_2X power connector according to the pin definitions. **Important** Use of a power supply providing an ATX 12V (2x4-pin) power connector is recommended by processor manufacturer when using Intel<sup>®</sup> Pentium<sup>®</sup> Extreme Edition series processors (130W or greater).

Caution! Please use a power supply that is able to handle the system voltage requirements. It is recommended that a power supply that can withstand high power consumption be used (400W or greater). If a power supply is used that does not provide the required power, the result can lead to an unstable system or a system that is unable to start. If you use a power supply that provides a 24-pin ATX or 2x4 pin ATX 12V power connector, please remove the small cover on the power connector on the motherboard before plugging in the power cord; otherwise, please do not remove it.

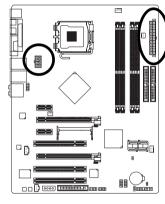

| 8  |     | •        | 4 |
|----|-----|----------|---|
|    | H   | R        |   |
| П  | •   | <u> </u> |   |
| 4  | •   |          |   |
| 5  | D   |          | 1 |
| AT | X_1 | 2V_2     | х |

| Pin No. | Definition |
|---------|------------|
| 1       | GND        |
| 2       | GND        |
| 3       | GND        |
| 4       | GND        |
| 5       | +12V       |
| 6       | +12V       |
| 7       | +12V       |
| 8       | +12V       |

|                   | Pin No. | Definition                | Pin No. | Definition                |
|-------------------|---------|---------------------------|---------|---------------------------|
| 12 - 24           | 1       | 3.3V                      | 13      | 3.3V                      |
|                   | 2       | 3.3V                      | 14      | -12V                      |
|                   | 3       | GND                       | 15      | GND                       |
|                   | 4       | +5V                       | 16      | PS_ON(soft On/Off)        |
|                   | 5       | GND                       | 17      | GND                       |
|                   | 6       | +5V                       | 18      | GND                       |
|                   | 7       | GND                       | 19      | GND                       |
|                   | 8       | Power Good                | 20      | -5V                       |
|                   | 9       | 5V SB(stand by +5V)       | 21      | +5V                       |
|                   | 10      | +12V                      | 22      | +5V                       |
|                   | 11      | +12V(Only for 24-pin ATX) | 23      | +5V (Only for 24-pin ATX) |
|                   | 12      | 3.3V(Only for 24-pin ATX) | 24      | GND(Only for 24-pin ATX)  |
| ' ( <u>L</u> ) '' |         |                           |         |                           |

GA-N650SLI-DS4 Motherboard

ATX

- 22 -

#### 3) PCIE\_12V (Power Connector)

This power connector provides extra power to the onboard PCI Express x16 slot. When installing two graphics cards, please connect the power cable from the power supply to this connector, or system instability may occur.

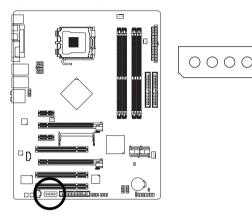

| Plin No. | Definition |
|----------|------------|
| 1        | NC         |
| 2        | GND        |
| 3        | GND        |
| 4        | +12V       |

#### 4/5/6) CPU\_FAN / SYS\_FAN / PWR\_FAN (Cooler Fan Power Connector)

The cooler fan power connector supplies a +12V power voltage via a 3-pin/4-pin (only for CPU\_FAN/SYS\_FAN) power connector and possesses a foolproof connection design. Most coolers are designed with color-coded power connector wires. A red power connector wire indicates a positive connection and requires a +12V power voltage. The black connector wire is the ground wire (GND).

Please remember to connect the CPU/system fan cable to the CPU\_FAN/SYS\_FAN connector to prevent the CPU/system from overheating and failure.

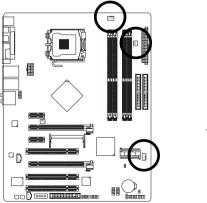

| •  |     | •  |    | ] | 1 |
|----|-----|----|----|---|---|
| CF | ַּט | F. | A١ | V |   |

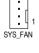

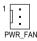

| CPU_FAN/SYS_FAN: |                    |  |
|------------------|--------------------|--|
| Pin No.          | Definition         |  |
| 1                | GND                |  |
| 2                | +12V/Speed Control |  |
| 3                | Sense              |  |
| 4                | Speed Control      |  |

| PWR_FAN: |            |
|----------|------------|
| Pin No.  | Definition |
| 1        | GND        |
| 2        | +12V       |
| 3        | NC         |

#### 7) NB\_FAN (Chip Fan Connector)

If you connect the fan connector in the wrong direction, the chip fan will not work or may be damaged. (Usually black cable is GND)

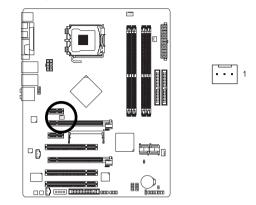

| Pin No. | Definition |
|---------|------------|
| 1       | GND        |
| 2       | +12V       |
| 3       | NC         |

#### 8) FDD (Floppy Connector)

The FDD connector is used to connect the FDD cable while the other end of the cable connects to the FDD drive. The types of FDD drives supported are: 360 KB, 720 KB, 1.2 MB, 1.44 MB and 2.88 MB. Before attaching the FDD cable, please take note of the foolproof groove in the FDD connector.

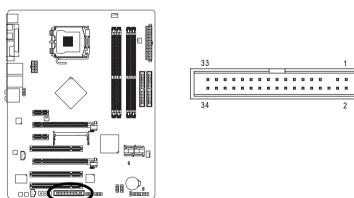

GA-N650SLI-DS4 Motherboard

#### 9) IDE1/IDE2 (IDE Connector)

An IDE device connects to the computer via an IDE connector. One IDE connector can connect to one IDE cable, and the single IDE cable can then connect to two IDE devices (hard drive or optical drive). If you wish to connect two IDE devices, please set the jumper on one IDE device as Master and the other as Slave (for information on settings, please refer to the instructions located on the IDE device). Before attaching the IDE cable, please take note of the foolproof groove in the IDE connector.

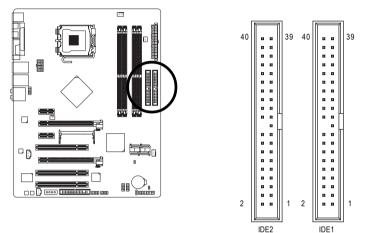

#### 10) SATAII0/1/2/3 (SATA 3Gb/s Connector)

SATA 3Gb/s can provide up to 300 MB/s transfer rate. Please refer to the BIOS setting for the Serial ATA and install the proper driver in order to work properly.

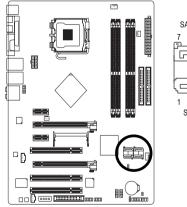

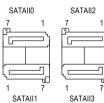

| Pin No. | Definition |
|---------|------------|
| 1       | GND        |
| 2       | TXP        |
| 3       | TXN        |
| 4       | GND        |
| 5       | RXN        |
| 6       | RXP        |
| 7       | GND        |

7

#### 11) F\_PANEL (Front Panel Jumper)

Please connect the power LED, PC speaker, reset switch and power switch etc. of your chassis front panel to the F\_PANEL connector according to the pin assignment below.

|                                   | Message LED/<br>Power/<br>Sleep LED<br>************************************ |
|-----------------------------------|-----------------------------------------------------------------------------|
|                                   | 1 + + + + + + + + + + + + + + + + + + +                                     |
| HD (IDE Hard Disk Active LED)     | Pin 1: LED anode(+)                                                         |
| (Blue)                            | Pin 2: LED cathode(-)                                                       |
| SPEAK (Speaker Connector)         | Pin 1: Power                                                                |
| (Amber)                           | Pin 2- Pin 3: NC                                                            |
|                                   | Pin 4: Data(-)                                                              |
| RES (Reset Switch)                | Open: Normal                                                                |
| (Green)                           | Close: Reset Hardware System                                                |
| PW (Power Switch)                 | Open: Normal                                                                |
| (Red)                             | Close: Power On/Off                                                         |
| MSG (Message LED/Power/Sleep LED) | Pin 1: LED anode(+)                                                         |
| (Yellow)                          | Pin 2: LED cathode(-)                                                       |
| NC (Purple)                       | NC                                                                          |
|                                   |                                                                             |

#### 12) F\_AUDIO (Front Audio Connector)

This connector supports either HD (High Definition) or AC97 front panel audio module. If you wish to use the front audio function, connect the front panel audio module to this connector. Check the pin assignments carefully while you connect the front panel audio module. Incorrect connection between the module and connector will make the audio device unable to work or even damage it. For optional front panel audio module, please contact your chassis manufacturer.

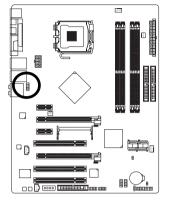

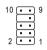

| HD Audio: |            |  |
|-----------|------------|--|
| Pin No.   | Definition |  |
| 1         | MIC2_L     |  |
| 2         | GND        |  |
| 3         | MIC2_R     |  |
| 4         | -ACZ_DET   |  |
| 5         | LINE2_R    |  |
| 6         | FSENSE1    |  |
| 7         | FAUDIO_JD  |  |
| 8         | No Pin     |  |
| 9         | LINE2_L    |  |
| 10        | FSENSE2    |  |
|           |            |  |

| AC'97 Audio: |  |
|--------------|--|
| Definition   |  |
| MIC          |  |
| GND          |  |
| MIC Power    |  |
| NC           |  |
| Line Out (R) |  |
| NC           |  |
| NC           |  |
| No Pin       |  |
| Line Out (L) |  |
| NC           |  |
|              |  |

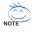

By default, the audio driver is configured to support HD Audio. To connect an AC97 front panel audio module to this connector, please refer to the instructions on Page 85 about the software settings.

#### 13) PWR\_LED

The PWR\_LED connector is connected with the system power indicator to indicate whether the system is on/off. It will blink when the system enters suspend mode (S1).

1

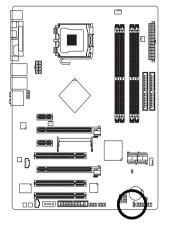

| Pin No. | Definition |
|---------|------------|
| 1       | MPD+       |
| 2       | MPD-       |
| 3       | MPD-       |

#### 14) CD\_IN (CD IN)

Connect CD-ROM or DVD-ROM audio out to the connector.

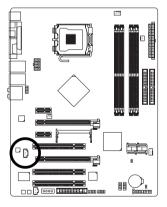

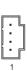

| Pin No. | Definition |
|---------|------------|
| 1       | CD-L       |
| 2       | GND        |
| 3       | GND        |
| 4       | CD-R       |

GA-N650SLI-DS4 Motherboard

#### 15) SPDIF\_IN (S/PDIF In Connector)

Use S/PDIF IN feature only when your device has digital output function. Be careful with the polarity of the SPDIF\_I connector. Check the pin assignment carefully while you connect the S/PDIF cable, incorrect connection between the cable and connector will make the device unable to work or even damage it. For optional S/PDIF cable, please contact your local dealer.

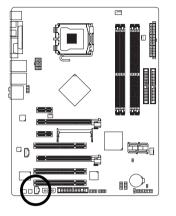

| ĺ |   | l |
|---|---|---|
| ļ | • |   |
| 1 | • | ſ |
|   | 1 |   |

| Pin No. | Definition |
|---------|------------|
| 1       | Power      |
| 2       | SPDIFI     |
| 3       | GND        |

#### 16) F\_USB1/F\_USB2 (Front USB Connector)

Be careful with the polarity of the front USB connector. Check the pin assignment carefully while you connect the front USB cable, incorrect connection between the cable and connector will make the device unable to work or even damage it. For optional front USB cable, please contact your local dealer.

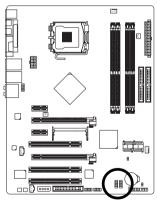

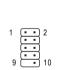

| Pin No. | Definition |  |
|---------|------------|--|
| 1       | Power(5V)  |  |
| 2       | Power(5V)  |  |
| 3       | USB DX-    |  |
| 4       | USB Dy-    |  |
| 5       | USB DX+    |  |
| 6       | USB Dy+    |  |
| 7       | GND        |  |
| 8       | GND        |  |
| 9       | No Pin     |  |
| 10      | NC         |  |

#### 17) F1\_1394 / F2\_1394 (IEEE 1394a Connector)

Serial interface standard set by the Institute of Electrical and Electronics Engineers, which has features like high speed, highbandwidth and hot plug. Be careful with the polarity of the IEEE 1394 connector. Check the pin assignment carefully while you connect the IEEE 1394 cable, incorrect connection between the cable and connector will make the device unable to work or even damage it. For optional IEEE 1394 cable, please contact your local dealer.

<sup>9</sup> 10 10 2

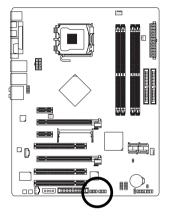

| Pin No. | Definition  |
|---------|-------------|
| 1       | TPA+        |
| 2       | TPA-        |
| 3       | GND         |
| 4       | GND         |
| 5       | TPB+        |
| 6       | TPB-        |
| 7       | Power (12V) |
| 8       | Power (12V) |
| 9       | No Pin      |
| 10      | GND         |
|         |             |

#### 18) CI (Chassis Intrusion, Case Open)

This 2-pin connector allows your system to detect if the chassis cover is removed. You can check the "Case Opened" status in BIOS Setup.

8

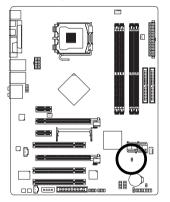

| Pin No. | Definition |
|---------|------------|
| 1       | Signal     |
| 2       | GND        |

#### 19) CLR\_CMOS (Clear CMOS)

You may clear the CMOS data to its default values by this header. To clear CMOS, temporarily short the two pins. Default doesn't include the jumper to avoid improper use of this header.

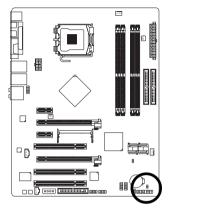

Open: Normal

Short: Clear CMOS

#### 20) BATTERY

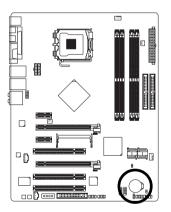

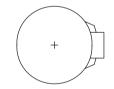

- Danger of explosion if battery is incorrectly replaced.
- Replace only with the same or equivalent type recommended by the manufacturer.
- Dispose of used batteries according to the manufacturer's instructions.

If you want to erase CMOS ...

1. Turn off the computer and unplug the power cord.

 Gently take out the battery and put it aside for about one minute. (Or you can use a metal object to connect the positive and negative pins in the battery holder to makethem short for five seconds.)
 Re-install the battery.

4. Plug the power cord in and turn on the computer.

|                            |        | <br> |
|----------------------------|--------|------|
|                            |        |      |
|                            |        |      |
|                            |        |      |
|                            |        |      |
|                            |        |      |
|                            |        |      |
|                            |        |      |
|                            |        |      |
|                            |        |      |
|                            |        |      |
|                            |        |      |
|                            |        |      |
|                            |        |      |
|                            |        |      |
|                            |        |      |
| GA-N650SLI-DS4 Motherboard | - 32 - |      |

Download from Www.Somanuals.com. All Manuals Search And Download.

## Chapter 2 BIOS Setup

BIOS (Basic Input and Output System) includes a CMOS SETUP utility which allows user to configure required settings or to activate certain system features.

The CMOS SETUP saves the configuration in the CMOS SRAM of the motherboard.

When the power is turned off, the battery on the motherboard supplies the necessary power to the CMOS SRAM.

When the power is turned on, pressing the <Del> button during the BIOS POST (Power-On Self Test) will take you to the CMOS SETUP screen. You can enter the BIOS setup screen by pressing "Ctrl + F1". If you wish to upgrade to a new BIOS, either Gigabyte's Q-Flash or @BIOS utility can be used.

Q-Flash allows the user to quickly and easily update or backup BIOS without entering the operating system.

@BIOS is a Windows-based utility that does not require users to boot to DOS before upgrading BIOS but directly download and update BIOS from the Internet.

| > Move to select item                                                    |  |  |
|--------------------------------------------------------------------------|--|--|
|                                                                          |  |  |
| Select Item                                                              |  |  |
| Main Menu - Quit and not save changes into CMOS Status Page Setup Menu   |  |  |
| and Option Page Setup Menu - Exit current page and return to Main Menu   |  |  |
| Increase the numeric value or make changes                               |  |  |
| Decrease the numeric value or make changes                               |  |  |
| General help, only for Status Page Setup Menu and Option Page Setup Menu |  |  |
| Item Help                                                                |  |  |
| Restore the previous CMOS value from CMOS, only for Option Page Setup    |  |  |
| Menu                                                                     |  |  |
| Load the fail-safe default CMOS value from BIOS default table            |  |  |
| Load the Optimized Defaults                                              |  |  |
| 3> Dual BIOS/Q-Flash utility                                             |  |  |
| System Information                                                       |  |  |
| Save all the CMOS changes, only for Main Menu                            |  |  |
| Save CMOS to BIOS - CMOS Profiles                                        |  |  |
| Load CMOS from BIOS - CMOS Profiles                                      |  |  |
| -                                                                        |  |  |

### CONTROL KEYS

#### Main Menu

The on-line description of the highlighted setup function is displayed at the bottom of the screen.

#### Status Page Setup Menu / Option Page Setup Menu

Press F1 to pop up a small help window that describes the appropriate keys to use and the possible selections for the highlighted item. To exit the Help Window press <Esc>.

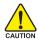

Because BIOS flashing is potentially risky, please do it with caution and avoid inadequate operation that may result in system malfunction.

#### Startup Screen:

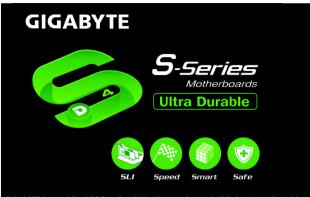

<TAB>:POST Screen <DEL>:BIOS Setup/Dual BIOS <F9>:XpressRecovery2 <F12>:Boot Menu <End>: Qflash

#### <TAB> : POST Screen

Press the TAB key to see BIOS POST screen.

(To show the BIOS POST screen at system startup, refer to the instructions on the Full Screen LOGO Show item on page 40.)

#### <DEL> : BIOS Setup/Dual BIOS

Press the **DELETE** key to enter BIOS Setup program.

#### <F9> : Xpress Recovery2

Press the F9 key to enter the Xpress Recovery2 screen.

#### <F12> : Boot Menu

Press the F12 key to enter Boot Menu to select the first boot device.

#### <End> : Qflash

Press the End key to enter Q-Flash utility.

## The Main Menu (For example: BIOS Ver. : F1a)

Once you enter Award BIOS CMOS Setup Utility, the Main Menu (as figure below) will appear on the screen. Use arrow keys to select among the items and press <Enter> to accept or enter the sub-menu.

| _    | CMOS Setup Utility-Copyright (C) 1984-2007 Award Software |                                |                         |           |                          |
|------|-----------------------------------------------------------|--------------------------------|-------------------------|-----------|--------------------------|
| $\ $ | ►                                                         | Standard CMOS Features         |                         | Load Fail | -Safe Defaults           |
|      | ►                                                         | Advanced BIOS Features         |                         | Load Opt  | imized Defaults          |
|      | <ul> <li>Integrated Peripherals</li> </ul>                |                                | Set Supervisor Password |           |                          |
|      | ►                                                         | Power Management Setup         |                         | Set User  | Password                 |
|      | ►                                                         | PnP/PCI Configurations         |                         | Save & E  | xit Setup                |
|      | ►                                                         | PC Health Status               |                         | Exit With | out Saving               |
|      | ►                                                         | MB Intelligent Tweaker(M.I.T.) |                         |           |                          |
|      | Esc                                                       | : Quit                         | ↑↓→←: Select            | ltem      | F11: Save CMOS to BIOS   |
|      | F8:                                                       | Dual BIOS/Q-Flash              | F10: Save & Ex          | it Setup  | F12: Load CMOS from BIOS |
|      | Time, Date, Hard Disk Type                                |                                |                         |           |                          |

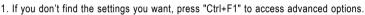

 Select the Load Optimized Defaults item in the BIOS Setup when somehow the system is not stable as usual. This action makes the system reset to the default settings for stability.

3. The BIOS Setup menus described in this chapter are for reference only and may differ from the exact settings for your motherboard.

#### **BIOS Setting Recovery**

▶ F11 : Save CMOS to BIOS

This function allows you to make a record of the current CMOS settings as a profile. You can create up to 8 profiles (Profile 1-8) and give each of them a name.

▶ F12 : Load CMOS from BIOS

If your system becomes unstable and you load the default BIOS settings, you can use this function to reload the CMOS settings with a CMOS settings profile created before, without the hassles of resetting the CMOS configurations.

#### Standard CMOS Features

This setup page includes all the items in standard compatible BIOS.

Advanced BIOS Features

This setup page includes all the items of Award special enhanced features.

#### Integrated Peripherals

This setup page includes all onboard peripherals.

Power Management Setup

This setup page includes all the items of Green function features.

PnP/PCI Configuration

This setup page includes all the configurations of PCI & PnP ISA resources.

#### PC Health Status

This setup page is the System auto detect Temperature, voltage, fan, speed.

#### MB Intelligent Tweaker(M.I.T.)

This setup page is control CPU clock and frequency ratio.

#### Load Fail-Safe Defaults

Fail-Safe Defaults indicates the value of the system parameters which the system would be in safe configuration.

#### Load Optimized Defaults

Optimized Defaults indicates the value of the system parameters which the system would be in best performance configuration.

#### Set Supervisor Password

Change, set, or disable password. It allows you to limit access to the system and Setup, or just to Setup.

#### Set User Password

Change, set, or disable password. It allows you to limit access to the system.

#### Save & Exit Setup

Save CMOS value settings to CMOS and exit setup.

#### Exit Without Saving

Abandon all CMOS value changes and exit setup.

# 2-1 Standard CMOS Features

| CMOS Setup Utility-Copyright (C) 1984-2007 Award Software<br>Standard CMOS Features                                                                                                    |                                                                              |                                                      |  |  |  |  |
|----------------------------------------------------------------------------------------------------|------------------------------------------------------------------------------|------------------------------------------------------|--|--|--|--|
| Date (mm:dd:yy)<br>Time (hh:mm:ss)                                                                                                    | Mon, Jan 8 2007<br>22:31:24                                                  | Item Help<br>Menu Level▶                             |  |  |  |  |
| <ul> <li>IDE Channel 0 Master</li> <li>IDE Channel 0 Slave</li> <li>IDE Channel 1 Master</li> <li>IDE Channel 1 Slave</li> <li>IDE Channel 2 Master</li> <li>IDE Channel 3 Master</li> <li>IDE Channel 4 Master</li> <li>IDE Channel 5 Master</li> </ul> | [None]<br>[None]<br>[None]<br>[None]<br>[None]<br>[None]<br>[None]<br>[None] |                                                      |  |  |  |  |
| Drive A<br>Floppy 3 Mode Support                                                                                                    | [1.44M, 3.5"]<br>[Disabled]                                                  |                                                      |  |  |  |  |
| Halt On<br>Base Memory<br>Extended Memory                                                                                                    | <b>[All, But Keyboard]</b><br>640K<br>511M                                   |                                                      |  |  |  |  |
| ↑↓→←: Move Enter: Select<br>F5: Previous Values                                                                                                    | +/-/PU/PD: Value F10: Save<br>F6: Fail-Safe Defaults                         | ESC: Exit F1: General Help<br>F7: Optimized Defaults |  |  |  |  |

Date

The date format is <week>, <month>, <day>, <year>.

- >> Week The week, from Sun to Sat, determined by the BIOS and is display-only
- ✤ Month The month, Jan. Through Dec.
- Day The day, from 1 to 31 (or the maximum allowed in the month)
- → Year The year, from 2000 through 2099
- ං Time

The times format in <hour> <minute> <second>. The time is calculated base on the 24-hour military-time clock. For example, 1 p.m. is 13:0:0.

## ∽ IDE Channel 0/1 Master, Slave

▶ IDE HDD Auto-Detection

Press "Enter" to select this option for automatic device detection.

▶ IDE Device Setup. You can use one of three methods:

- Auto Allows BIOS to automatically detect IDE/SATA devices during POST(default)
- None Select this if no IDE/SATA devices are used and the system will skip the automatic detection step and allow for faster system start up.
- Manual User can manually input the correct settings.
- Access Mode Use this to set the access mode for the hard drive. The four options are: CHS/LBA/Large/Auto(default:Auto)

## ☞ IDE Channel 2/3/4/5 Master

#### IDE HDD Auto-Detection

Press "Enter" to select this option for automatic device detection.

▶ Extended IDE Drive. You can use one of two methods:

- Auto Allows BIOS to automatically detect IDE/SATA devices during POST(default)
- None Select this if no IDE/SATA devices are used and the system will skip the automatic detection step and allow for faster system start up.

|   | ➡ Access Mode                                                                                   | Use this to set the access mode for the hard drive. The two options are: Large/Auto(default:Auto)      |  |  |  |  |
|---|-------------------------------------------------------------------------------------------------|----------------------------------------------------------------------------------------------------|--|--|--|--|
|   | ➡ Capacity                                                                                      | Capacity of currectly installed hard drive.                                                            |  |  |  |  |
|   | ➡ Cylinder                                                                                      | Number of cylinders                                                                                    |  |  |  |  |
|   | ➡ Head                                                                                          | Number of heads                                                                                        |  |  |  |  |
|   | ➡ Precomp                                                                                       | Write precomp                                                                                          |  |  |  |  |
|   | ➡ Landing Zone                                                                                  | Landing zone                                                                                           |  |  |  |  |
|   | ➡ Sector                                                                                        | Number of sectors                                                                                      |  |  |  |  |
| Ċ | Drive A                                                                                         |                                                                                                    |  |  |  |  |
|   | The category identifie                                                                          | s the types of floppy disk drive A that has been installed in the computer.                            |  |  |  |  |
|   | None                                                                                            | No floppy drive installed.                                                                             |  |  |  |  |
|   | ▶ 360K, 5.25"                                                                                   | 5.25 inch PC-type standard drive; 360 K byte capacity.                                                 |  |  |  |  |
|   | ▶ 1.2M, 5.25"                                                                                   | 5.25 inch AT-type high-density drive; 1.2 M byte capacity.                                             |  |  |  |  |
|   |                                                                                                 | (3.5 inch when 3 Mode is Enabled).                                                                     |  |  |  |  |
|   | ▶ 720K, 3.5"                                                                                    | 3.5 inch double-sided drive; 720 K byte capacity.                                                      |  |  |  |  |
|   | ▶ 1.44M, 3.5"                                                                                   | 3.5 inch double-sided drive; 1.44 M byte capacity.                                                     |  |  |  |  |
|   | ▶ 2.88M, 3.5"                                                                                   | 3.5 inch double-sided drive; 2.88 M byte capacity.                                                     |  |  |  |  |
| Ċ | Floppy 3 Mode Support (for Japan Area)                                                          |                                                                                                    |  |  |  |  |
|   | ➡ Disabled                                                                                      | Normal Floppy Drive. (Default value)                                                                   |  |  |  |  |
|   | ▶ Drive A                                                                                       | Drive A is 3 mode Floppy Drive.                                                                        |  |  |  |  |
| Ċ | Halt on                                                                                         |                                                                                                    |  |  |  |  |
|   | The category determines whether the computer will stop if an error is detected during power up. |                                                                                                    |  |  |  |  |
|   | ➡ No Errors                                                                                     | The system boot will not stop for any error that may be detected and you                               |  |  |  |  |
|   |                                                                                                 | will be prompted.                                                                                      |  |  |  |  |
|   | ➡ All Errors                                                                                    | Whenever the BIOS detects a non-fatal error the system will be stopped.                                |  |  |  |  |
|   | ➡ All, But Keyboard                                                                             | The system boot will not stop for a keyboard error; it will stop for all other errors. (Default value) |  |  |  |  |
|   | ➡ All, But Diskette                                                                             | The system boot will not stop for a disk error; it will stop for all other errors.                     |  |  |  |  |
|   | ➡ All, But Disk/Key                                                                             | The system boot will not stop for a keyboard or disk error; it will stop for all other errors.         |  |  |  |  |
|   |                                                                                                 |                                                                                                    |  |  |  |  |

#### Memory

The category is display-only which is determined by POST (Power On Self Test) of the BIOS.

## 

The POST of the BIOS will determine the amount of base (or conventional) memory installed in the system.

The value of the base memory is typically 512 K for systems with 512 K memory installed on the motherboard, or 640 K for systems with 640 K or more memory installed on the motherboard.

#### **>>** Extended Memory

The BIOS determines how much extended memory is present during the POST. This is the amount of memory located above 1 MB in the CPU's memory address map.

# 2-2 Advanced BIOS Features

| CMOS Setup                                                                                                    | Utility-Copyright (C) 1984-2007 Award<br>Advanced BIOS Features                                                                                                    | Software                                             |
|----------------------------------------------------------------------------------------------------|----------------------------------------------------------------------------------------------------|------------------------------------------------------|
| Hard Disk Boot Priority<br>First Boot Device<br>Second Boot Device<br>Third Boot Device<br>Password Check<br>HDD S.M.A.R.T. Capability<br>CPU Hyper-Threading (Note)<br>Limit CPUID Max. to 3 (Note)<br>No-Execute Memory Protect (Note)<br>CPU Enhanced Halt (CIE) (Note)<br>CPU Enhanced Halt (CIE) (Note)<br>CPU Thermal Monitor 2(TM2) (Note)<br>CPU EIST Function (Note)<br>Virtualization Technology (Note)<br>Full Screen LOGO Show<br>Robust Graphics Booster<br>X VGA.Core Clock<br>Init Display First | [Press Enter]<br>[Floppy]<br>[Hard Disk]<br>[CDROM]<br>[Setup]<br>[Disabled]<br>[Enabled]<br>[Enabled]<br>[Enabled]<br>[Enabled]<br>[Enabled]<br>[Enabled]<br>[Enabled]<br>[Enabled]<br>[Disabled]<br>+1%<br>[PEG] | Item Help<br>Menu Level⊁                             |
| ↑↓→←: Move Enter: Select<br>F5: Previous Values                                                                                                    | +/-/PU/PD: Value F10: Save<br>F6: Fail-Safe Defaults                                                                                                    | ESC: Exit F1: General Help<br>F7: Optimized Defaults |

#### ∽ Hard Disk Boot Priority

Select boot sequence for onboard(or add-on cards) SCSI, RAID, etc.

Use < $\uparrow$ > or < $\downarrow$ > to select a device, then press<+> to move it up, or <-> to move it down the list. Press <ESC> to exit this menu.

## ☞ First / Second / Third Boot Device

| $\sim$ | First / Second / Third Boot Device |                                                                             |  |  |  |
|--------|------------------------------------|-----------------------------------------------------------------------------|--|--|--|
|        | ➡ Floppy                           | Select your boot device priority by Floppy.                                 |  |  |  |
|        | ▶ LS120                            | Select your boot device priority by LS120.                                  |  |  |  |
|        | ➡ Hard Disk                        | Select your boot device priority by Hard Disk.                              |  |  |  |
|        | ➡ CDROM                            | Select your boot device priority by CDROM.                                  |  |  |  |
|        | ₩ ZIP                              | Select your boot device priority by ZIP.                                    |  |  |  |
|        | ➡ USB-FDD                          | Select your boot device priority by USB-FDD.                                |  |  |  |
|        | ➡ USB-ZIP                          | Select your boot device priority by USB-ZIP.                                |  |  |  |
|        | ➡ USB-CDROM                        | Select your boot device priority by USB-CDROM.                              |  |  |  |
|        | ➡ USB-HDD                          | Select your boot device priority by USB-HDD.                                |  |  |  |
|        | ➡ Legacy LAN                       | Select your boot device priority by Legacy LAN.                             |  |  |  |
|        | Disabled                           | Disable this function.                                                      |  |  |  |
| Ċ      | Password Check                     |                                                                             |  |  |  |
|        | ➡ Setup                            | The system will boot but will not access to Setup page if the correct       |  |  |  |
|        |                                    | password is not entered at the prompt. (Default value)                      |  |  |  |
|        | ➡ System                           | The system will not boot and will not access to Setup page if the correct   |  |  |  |
|        |                                    | password is not entered at the prompt.                                      |  |  |  |
| Ċ      | HDD S.M.A.R.T. Ca                  | pability                                                                    |  |  |  |
|        | This feature allows yo             | our hard disk to report read/write errors and to issue warnings when third- |  |  |  |
|        | party hardware monit               | or utility is installed.                                                    |  |  |  |
|        | N Enchlad                          | Enchle UDD C M A D T. conchility                                            |  |  |  |

- ➡ Enabled Enable HDD S.M.A.R.T. capability.
- Disable HDD S.M.A.R.T. capability. (Default value)

(Note) This item will show up when you install a processor that supports this function.

- 39 -

## CPU Hyper-Threading (Note)

- Enabled Enable CPU Hyper Threading Feature. Please note that this feature is only working for operating system with multi processors mode supported. (Default value)
- ✤ Disabled Disable CPU Hyper Threading.

# ∽ Limit CPUID Max. to 3<sup>(Note)</sup>

- ▶ Enabled Limit CPUID Maximum value to 3 when use older OS like NT4.
- Disabled Disable CPUID Limit for windows XP. (Default value)

## No-Execute Memory Protect<sup>(Note)</sup>

- >> Enabled Enable No-Execute Memory Protect function. (Default value)
- Disabled Disable No-Execute Memory Protect function.

## CPU Enhanced Halt (C1E) (Note)

- ▶ Enabled Enable CPU Enhanced Halt (C1E) function. (Default value)
- ✤ Disabled Disable CPU Enhanced Halt (C1E) function.

# ∽ CPU Thermal Monitor 2 (TM2)<sup>(Note)</sup>

- ▶ Enabled Enable CPU Thermal Monitor 2 (TM2) function. (Default value)
- Disabled Disable CPU Thermal Monitor 2 (TM2) function.

# ∽ CPU EIST Function (Note)

- ➤ Enabled Enable CPU EIST function. (Default value)
- Disabled Disable CPU EIST function.

# Virtualization Technology (Note)

- Enabled Enable Virtualization Technology function. (Default value)
- Disabled Disable Virtualization Technology function.

# ☞ Full Screen LOGO Show

- Enabled Show full screen logo at system startup. (Default value)
- Disabled Disable this function. If you wish to see BIOS POST screen, set this item to "Disabled".

## Robust Graphics Booster

The options can enhance the VGA graphics card bandwidth to get higher performance.

- Disabled Disable this function. (Default value)
- Enabled Enable the R.G.B. function.

# ☞ VGA Core Clock

This option allows the user to alter the core clock for the graphics chip and is available only when the **Robust Graphics Booster** option is set to **Enabled**.

▶ Increase VGA core clock by 1%~50%.

## ☞ Init Display First

This feature allows you to select the first initiation of the monitor display from which card when you install a PCI card and a PCI Express VGA card on the motherboard.

- ▶ PCI Set Init Display First to PCI VGA card.
- ▶ PEG Set Init Display First to PCI Express VGA card (the PCIE\_16\_1 slot). (Default value)
- ▶ PEG(Slot2) Set Init Display First to PCI Express VGA card (the PCIE\_16\_2 slot).

(Note) This item will show up when you install a processor that supports this function.

# 2-3 Integrated Peripherals

|     | CMOS Setuj                                    | 0 Utility-Copyright (C) 19<br>Integrated Periph |     | Software               |                                   |
|-----|-----------------------------------------------|-------------------------------------------------|-----|------------------------|-----------------------------------|
|     | SATA-II RAID Config                           | [Press Ente                                     | er] | Ite                    | em Help                           |
| (   | On-Chip IDE Channel0                          | [Enabled]                                       |     | M                      | enu Level▶                        |
| 1 1 | IDE DMA transfer access                       | [Enabled]                                       |     |                        |                                   |
| (   | On-Chip MAC Lan                               | [Auto]                                          |     |                        |                                   |
| (   | Onboard LAN Boot ROM                          | [Disabled]                                      |     |                        |                                   |
| (   | On-Chip IDE Channel1                          | [Enabled]                                       |     |                        |                                   |
| 1 1 | NV Serial-ATA Controller                      | [All Enable                                     | :d] |                        |                                   |
| I   | IDE Prefetch Mode                             | [Enabled]                                       |     |                        |                                   |
|     | On-Chip USB                                   | [V1.1+V2.0                                      | 0]  |                        |                                   |
|     | USB Keyboard Support                          | [Disabled]                                      |     |                        |                                   |
| 1 1 | USB Mouse Support                             | [Disabled]                                      |     |                        |                                   |
|     | Onboard Audio Function                        | [Auto]                                          |     |                        |                                   |
|     | SMART LAN                                     | [Press Enter]                                   |     |                        |                                   |
|     | Onboard 1394                                  | [Enabled]                                       |     |                        |                                   |
|     | Legacy USB storage detect                     | [Enabled]                                       |     |                        |                                   |
|     | Onboard Serial Port 1                         | [3F8/IRQ4]                                      |     |                        |                                   |
|     | Onboard Parallel Port                         | [378/IRQ7]                                      |     |                        |                                   |
|     | Parallel Port Mode                            | [SPP]                                           |     |                        |                                   |
| X I | ECP Mode Use DMA                              | 3                                               |     |                        |                                   |
| ^↓- | →←: Move Enter: Select<br>F5: Previous Values | +/-/PU/PD: Value<br>F6: Fail-Safe Defaults      |     | ESC: Exit<br>F7: Optim | F1: General Help<br>ized Defaults |

# ー SATA-II RAID Config

| CMOS Setup Utility-Copyright (C) 1984-2007 Award Software<br>SATA-II RAID Config                                                          |                                                        |                                                      |  |  |  |  |
|----------------------------------------------------------------------------------------------------|--------------------------------------------------------|------------------------------------------------------|--|--|--|--|
| SATA-II RAID function<br>x SATA-II 1 Primary RAID<br>x SATA-II 1 Secondary RAID<br>x SATA-II 2 Primary RAID<br>x SATA-II 2 Secondary RAID | [Disabled]<br>Enabled<br>Enabled<br>Enabled<br>Enabled | Item Help<br>Menu Level≯                             |  |  |  |  |
| ↑↓→←: Move Enter: Select<br>F5: Previous Values                                                                                           | +/-/PU/PD: Value F10: Save<br>F6: Fail-Safe Defaults   | ESC: Exit F1: General Help<br>F7: Optimized Defaults |  |  |  |  |

#### ☞ SATA-II RAID function

- > Enabled Allows users to configure individual SATA channels as RAID or ATA mode.
- Disabled Disable the RAID function for all of the onboard SATA channels. (Default value)

## SATA-II 1 Primary RAID

- Enabled Enable RAID function for the first channel of the first SATA 3Gb/s controller. (Default value)
- ➡ Disabled Disable this function.

#### ☞ SATA-II 1 Secondary RAID

- Enabled Enable RAID function for the second channel of the first SATA 3Gb/s controller. (Default value)
- ➡ Disabled Disable this function.

# ☞ SATA-II 2 Primary RAID

- Enabled Enable RAID function for the first channel of the second SATA 3Gb/s controller. (Default value)
- ✤ Disabled Disable this function.

## SATA-II 2 Secondary RAID

- Enabled Enable RAID function for the second channel of the second SATA 3Gb/s controller. (Default value)
- Disabled Disable this function.

## ∽ On-Chip IDE Channel0

- >> Enabled Enable onboard 1st channel IDE port. (Default value)
- ✤ Disabled Disable onboard 1st channel IDE port.

### ☞ IDE DMA transfer access

- ➡ Enabled Enable IDE DMA transfer access. (Default value)
- ✤ Disabled Disable this function.

# ా On-Chip MAC Lan

- ➡ Auto Auto-detect onboard LAN chip function. (Default value)
- Disabled Disable onboard LAN chip function.

# ∽ Onboard LAN Boot ROM

This function decide whether to invoke the boot ROM of the onboard LAN chip.

- Enabled Enable this function.
- Disabled Disable this function. (Default value)

# On-Chip IDE Channel1

- ▶ Enabled Enable onboard 2nd channel IDE port. (Default value)
- Disabled Disable onboard 2nd channel IDE port.

## > NV Serial-ATA Controller

- ➡ All Enabled Enable the SATA controllers. (Default value)
- SATA-1 Enable the first SATA controller.
- Disabled Disable this function.

## ☞ IDE Prefetch Mode

- >> Enabled Enable IDE data buffer to enhance HDD transfer speed. (Default value)
- Disabled Disable IDE data buffer for the system stability.

# ∽ On-Chip USB

- ▶ V1.1+V2.0 Enable the USB 1.1 and USB 2.0 controllers. (Default value)
- ▶ V1.1 Enable only the USB 1.1 controller.
- ✤ Disabled Disable the onboard USB controller.

## USB Keyboard Support

- Enabled Enable USB keyboard support.
- ✤ Disabled Disable USB keyboard support. (Default value)

# ☞ USB Mouse Support

- Enabled Enable USB mouse support.
- Disabled
   Disable USB mouse support. (Default value)

## ∽ Onboard Audio Function

- ✤ Auto Auto-detect onboard audio function. (Default value)
- ➡ Disabled Disable this function.

GA-N650SLI-DS4 Motherboard

#### ∽ SMART LAN (LAN Cable Diagnostic Function)

|                      | CMOS Se      | tup Utility-0 |          | t (C) 1<br>RT LA | 984-2007 Award<br>N | Software                   |
|----------------------|--------------|---------------|----------|------------------|---------------------|----------------------------|
| Start detecting at F | Port         |               |          |                  |                     | Item Help                  |
| Pair1-2 Status =     | Normal       | / Length      |          | N/A              |                     | Menu Level                 |
| Pair3-6 Status =     | Normal       | / Length      |          | N/A              |                     |                            |
| Pair4-5 Status =     | Normal       | / Length      |          | N/A              |                     |                            |
| Pair7-8 Status =     | Normal       | / Length      |          | N/A              |                     |                            |
|                      |              |               |          |                  |                     |                            |
|                      |              |               |          |                  |                     |                            |
|                      |              |               |          |                  |                     |                            |
|                      |              |               |          |                  |                     |                            |
|                      |              |               |          |                  |                     |                            |
|                      |              |               |          |                  |                     |                            |
|                      |              |               |          |                  |                     |                            |
|                      |              |               |          |                  |                     |                            |
|                      | nter: Select | +/-/PU/I      |          |                  | F10: Save           | ESC: Exit F1: General Help |
| F5: Previous Valu    | les          | F6: Fail      | -Safe De | faults           |                     | F7: Optimized Defaults     |

This motherboard incorporates cable diagnostic feature designed to detect the status of the attached LAN cable. This feature will detect cabling issue and report the approximate distance to the fault or short. Refer to the following information for diagnosing your LAN cable:

#### ▶ When LAN Cable Is Functioning Normally...

- If no cable problem is detected on the LAN cable connected to a Gigabit hub, the Status fields of Pair 1-2, Pair 3-6, Pair 4-5, and Pair 7-8 will show Normal and the Length fields will show N/A, as shown in the figure above.
- If no cable problem is detected on the LAN cable connected to a 10/100 Mbps hub, the Status fields of Pair 1-2 and Pair 3-6 will show Normal and the Length fields will show N/A. However, because Pair 4-5 and Pair 7-8 are not used in a 10/100 Mbps environment, their Status fields will show Short or Open, and the length shown is the approximate length of the attached LAN cable.

#### ✤ When a Cable Problem Occurs...

If a cable problem occurs on a specified pair of wires, the Status field will show Short or Open
and the length shown will be the approximate distance to the fault or short.
For example, if it shows Pair1-2 Status = Short / Length = 1.6m,
it means that a fault or short might occur at about 1.6m on Pair 1-2.

#### ▶ When No LAN Cable Is Attached...

If no LAN cable is attached to the motherboard, the **Status** fields of all four pairs of wires will show **Open** and the **Length** fields will show **0.0m**.

## Onboard 1394

- Enabled Enable onboard IEEE 1394 function. (Default value)
- Disabled Disable this function.

# ∽ Legacy USB storage detect

This option allows users to decide whether to detect USB storage devices, including USB flash drives and USB hard drives during POST.

- ➡ Enabled BIOS will scan all USB storage devices. (Default value)
- ✤ Disabled Disable this function.

# Onboard Serial Port 1

- ➡ Auto BIOS will automatically setup the port 1 address.
- ▶ 3F8/IRQ4 Enable onboard Serial port 1 and address is 3F8/IRQ4. (Default value)
- ▶ 2F8/IRQ3 Enable onboard Serial port 1 and address is 2F8/IRQ3.
- ➡ 3E8/IRQ4 Enable onboard Serial port 1 and address is 3E8/IRQ4.
- ▶ 2E8/IRQ3 Enable onboard Serial port 1 and address is 2E8/IRQ3.
- Disabled Disable onboard Serial port 1.

# Onboard Parallel Port

- Disabled Disable onboard LPT port.
- ▶ 378/IRQ7 Enable onboard LPT port and address is 378/IRQ7. (Default value)
- ▶ 278/IRQ5 Enable onboard LPT port and address is 278/IRQ5.
- ▶ 3BC/IRQ7 Enable onboard LPT port and address is 3BC/IRQ7.

## ☞ Parallel Port Mode

- ▶ SPP Using Parallel port as Standard Parallel Port. (Default value)
- ▶ EPP Using Parallel port as Enhanced Parallel Port.
- ➡ ECP Using Parallel port as Extended Capabilities Port.
- ➡ ECP+EPP Using Parallel port as ECP & EPP mode.

# ☞ ECP Mode Use DMA

This option is available only when **Parallel Port Mode** is set to ECP or ECP+EPP.

- ➡ 3 Set ECP Mode Use DMA to 3. (Default value)
- ▶ 1 Set ECP Mode Use DMA to 1.

# 2-4 Power Management Setup

|                                                              | CMOS Setu                                                                                                    | p Utility-Copyright (C) 1<br>Power Managemen                                                                                                    |                    | Software                   |                              |
|--------------------------------------------------------------|----------------------------------------------------------------------------------------------------|----------------------------------------------------------------------------------------------------|--------------------|----------------------------|------------------------------|
| X II<br>X II<br>X II<br>X II<br>X II<br>X II<br>X II<br>X II | ACPI Suspend Type<br>Soft-Off by Power button<br>PME Event Wake Up<br>Modem Ring On<br>JSB Resume from Suspend<br>Power-On by Alarm<br>Day of Month Alarm<br>fime (hh:hmm:ss) Alarm<br>HPET Support <sup>(Note)</sup><br>Power On By Mouse<br>Power On By Keyboard<br>KB Power ON Password<br>AC Back Function | [S1(POS)<br>[Instant-O<br>[Enabled]<br>[Disabled]<br>[Disabled<br>Everyday<br>0:0:0:0<br>[Enabled]<br>[Disabled<br>[Disabled<br>Enter<br>[Soft-Off] | [m]<br>]<br>]<br>] | Item F<br>Menu             | ielp<br>Level⊁               |
|                                                              | →←: Move Enter: Select<br>F5: Previous Values                                                                                                    | +/-/PU/PD: Value<br>F6: Fail-Safe Defaults                                                                                                    | F10: Save          | ESC: Exit<br>F7: Optimized | F1: General Help<br>Defaults |

### ☞ ACPI Suspend Type

▶ S1(POS) Set ACPI suspend type to S1/POS(Power On Suspend). (Default value)

▶ S3(STR) Set ACPI suspend type to S3/STR(Suspend To RAM).

### ∽ Soft-Off by Power button

- ▶ Instant-Off Press power button then Power off instantly. (Default value)
- ➡ Delay 4 Sec. Press power button 4 seconds to Power off. Enter suspend if button is pressed less than 4 seconds.

#### PME Event Wake Up

- Disabled Disable this function.
- Enabled Enable PME Event Wake up. (Default value)

## Modem Ring On

An incoming call via modem can awake the system from any suspend state.

- Disabled Disable this function.
- ➡ Enabled Enable Modem Ring On function. (Default value)

#### ○ USB Resume from Suspend

- Disabled Disable this function. (Default value)
- ▶ Enabled Enable USB device wake up system from suspend mode.

## ☞ Power-On by Alarm

You can enable the "Power-On by Alarm" item and key in Date/Time to power on system.

- Disabled Disable this function. (Default value)
- Enabled Enable alarm function to POWER ON system.
- If Power-On by Alarm is Enabled.
- Day of Month Alarm : Everyday, 1~31
- ▶ Time (hh: mm: ss) Alarm : (0~23) : (0~59) : (0~59)

(Note) Supported on Vista operating system only.

#### → HPET Support (Note)

- ➡ Disabled Disable this function.
- ✤ Enabled Enable support for High Precision Event Timer (HPET) function. (Default value)

### ☞ Power On By Mouse

- Disabled Disable this function. (Default value)
- >> Double-Click Double click on PS/2 mouse left button to power on the system.

### ∽ Power On By Keyboard

- Disabled Disable this function. (Default value)
- ➡ Keyboard 98 If your keyboard have "POWER Key" button, you can press the key to power on the system.
- ✤ Any KEY Press any key to power on the system.
- ▶ Password Enter from 1 to 5 characters to set the Keyboard Power On Password.

#### KB Power ON Password

When "Power On by Keyboard" is set to Password, you can set the password here.

Enter Input password (from 1 to 5 characters) and press Enter to set the Keyboard Power On password.

### AC Back Function

- Soft-Off When AC-power back to the system, the system will be in "Off" state. (Default value)
- ▶ Full-On When AC-power back to the system, the system always in "On" state.

(Note) Supported on Vista operating system only.

# 2-5 PnP/PCI Configurations

| PCI 1 IRQ Assignment         [Auto]           PCI 2 IRQ Assignment         [Auto]           PCI 3 IRQ Assignment         [Auto] |                  |
|----------------------------------------------------------------------------------------------------|------------------|
|                                                                                                    | Item Help        |
| PCI 3 IRQ Assignment [Auto]                                                                                                    | Level            |
|                                                                                                    |                  |
|                                                                                                    |                  |
|                                                                                                    |                  |
|                                                                                                    |                  |
|                                                                                                    |                  |
|                                                                                                    |                  |
|                                                                                                    |                  |
|                                                                                                    |                  |
|                                                                                                    |                  |
|                                                                                                    |                  |
|                                                                                                    |                  |
|                                                                                                    |                  |
|                                                                                                    |                  |
|                                                                                                    |                  |
| $\uparrow \downarrow \rightarrow \leftarrow$ : Move Enter: Select +/-/PU/PD: Value F10: Save ESC: Exit                          | F1: General Help |
| F5: Previous Values F6: Fail-Safe Defaults F7: Optimized                                                                        |                  |

## ➢ PCI 1 IRQ Assignment

▶ Auto▶ 3,4,5,7,9,10,11,12,14,15

Auto assign IRQ to PCI 1. (Default value) Set IRQ 3,4,5,7,9,10,11,12,14,15 to PCI 1.

→ PCI 2 IRQ Assignment
 → Auto
 → 3,4,5,7,9,10,11,12,14,15

Auto assign IRQ to PCI 2. (Default value) Set IRQ 3,4,5,7,9,10,11,12,14,15 to PCI 2.

### 

Auto assign IRQ to PCI 3. (Default value) Set IRQ 3,4,5,7,9,10,11,12,14,15 to PCI 3.

# 2-6 PC Health Status

| CMOS Setup Utility-Copyright (C) 1984-2007 Award Software<br>PC Health Status |                            |                            |  |  |  |
|-------------------------------------------------------------------------------|----------------------------|----------------------------|--|--|--|
| Reset Case Open Status                                                        | [Disabled]                 | Item Help                  |  |  |  |
| Case Opened                                                                   |                            | Menu Level 🕨               |  |  |  |
|                                                                               | OK                         |                            |  |  |  |
| DDR2 1.8V                                                                     | OK                         |                            |  |  |  |
|                                                                               | OK                         |                            |  |  |  |
|                                                                               | OK                         |                            |  |  |  |
|                                                                               |                            |                            |  |  |  |
| Current CPU Temperature                                                       |                            |                            |  |  |  |
| Current CPU FAN Speed                                                         | 3245 RPM                   |                            |  |  |  |
| Current SYSTEM FAN Speed                                                      | 0 RPM                      |                            |  |  |  |
| Current POWER FAN Speed                                                       | 0 RPM                      |                            |  |  |  |
| CPU Warning Temperature                                                       | [Disabled]                 |                            |  |  |  |
| CPU FAN Fail Warning                                                          | [Disabled]                 |                            |  |  |  |
| SYSTEM FAN Fail Warning                                                       | [Disabled]                 |                            |  |  |  |
| POWER FAN Fail Warning                                                        | [Disabled]                 |                            |  |  |  |
| CPU Smart FAN Control                                                         | [Enabled]                  |                            |  |  |  |
| CPU Smart FAN Mode                                                            | [Auto]                     |                            |  |  |  |
| System Smart FAN Control                                                      | [Enabled]                  |                            |  |  |  |
|                                                                               |                            |                            |  |  |  |
| $\uparrow \downarrow \rightarrow \leftarrow$ : Move Enter: Select             | +/-/PU/PD: Value F10: Save | ESC: Exit F1: General Help |  |  |  |
| F5: Previous Values                                                           | F6: Fail-Safe Defaults     | F7: Optimized Defaults     |  |  |  |

#### Reset Case Open Status

- Disabled Don't reset case open status. (Default value)
- Enabled
   Clear case open status at next boot.

#### ∽ Case Opened

If the case is closed, Case Opened will show "No."

If the case is opened, Case Opened will show "Yes."

If you want to reset **Case Opened** value, enable **Reset Case Open Status** and save the change to CMOS, and then your computer will restart.

#### ∽ Current Voltage(V) Vcore / DDR2 1.8V / +3.3V / +12V

>> Detect system's voltage status automatically.

#### ∽ Current System/CPU Temperature

▶ Detect system/CPU temperature automatically.

#### ∽ Current CPU/SYSTEM/POWER FAN Speed (RPM)

▶ Detect CPU/system/power fan speed status automatically.

#### ∽ CPU Warning Temperature

- ▶ 60°C / 140°F Monitor CPU temperature at 60°C / 140°F.
- ▶ 70°C / 158°F Monitor CPU temperature at 70°C / 158°F.
- ▶ 80°C / 176°F Monitor CPU temperature at 80°C / 176°F.
- ▶ 90°C / 194°F Monitor CPU temperature at 90°C / 194°F.
- ➡ Disabled Disable this function. (Default value)

#### CPU/SYSTEM/POWER FAN Fail Warning

- Disabled Disable CPU/system/power fan fail warning function. (Default value)
- Enabled Enable CPU/system/power fan fail warning function.

GA-N650SLI-DS4 Motherboard

#### CPU Smart FAN Control<sup>(Note)</sup>

- ➡ Disabled Disable this function.
- Enabled When this function is enabled, CPU fan will run at different speed depending on CPU temperature. Users can adjust the fan speed with Easy Tune based on their requirements. (Default value)

#### CPU Smart FAN Mode

This option is available only when CPU Smart FAN Control is enabled.

- Auto BIOS autodetects the type of CPU fan you installed and sets the optimal CPU Smart FAN control mode for it. (Default value)
- ✤ Voltage Set to Voltage when you use a CPU fan with a 3-pin fan power cable.
- PWM Set to PWM when you use a CPU fan with a 4-pin fan power cable.

### ∽ System Smart FAN Control

- Disabled Disable this function.
- Enabled When this function is enabled, system fan will run at different speed depending on system temperature. Users can adjust the fan speed with Easy Tune based on their requirements. (Default value)

(Note) Whether the CPU Smart FAN Control function is supported will depend on the CPU you install.

# 2-7 MB Intelligent Tweaker(M.I.T.)

| _ |    | CMOS Setup                                   | Utility-Copyright (C) 1<br>MB Intelligent Tweak |           | Software      |                  |
|---|----|----------------------------------------------|-------------------------------------------------|-----------|---------------|------------------|
|   | •  | System Clock Setting                         | [Press En                                       | er]       |               | Item Help        |
|   |    | CPU Clock Ratio (Note)                       | [16X]                                           |           | Menu          | Level            |
|   |    | ******* System Voltage Optimize              |                                                 |           |               |                  |
|   |    | System Voltage Control                       | [Manual]                                        |           |               |                  |
|   |    | DDR2 Voltage Control<br>South Bridge Voltage | [Normal]<br>[Normal]                            |           |               |                  |
|   |    | FSB Voltage                                  | [Normal]                                        |           |               |                  |
|   |    | NB/HT-Link Voltage                           | [Normal]                                        |           |               |                  |
|   |    | VCC12_DL Voltage                             | [Normal]                                        |           |               |                  |
|   |    | CPU Voltage Control                          | [Normal]                                        |           |               |                  |
|   |    | Normal CPU Vcore                             |                                                 |           |               |                  |
|   |    |                                              |                                                 |           |               |                  |
|   |    |                                              |                                                 |           |               |                  |
|   |    |                                              |                                                 |           |               |                  |
|   |    |                                              |                                                 |           |               |                  |
|   |    |                                              |                                                 |           |               |                  |
|   |    |                                              |                                                 |           |               |                  |
|   |    |                                              |                                                 |           |               |                  |
|   | ¢۱ | →←: Move Enter: Select                       | +/-/PU/PD: Value                                | F10: Save | ESC: Exit     | F1: General Help |
|   |    | F5: Previous Values                          | F6: Fail-Safe Defaults                          |           | F7: Optimized | d Defaults       |

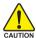

Incorrectly using these features may result in system instability or corruption.

Doing a overclock or overvoltage on CPU, chipsets and memory modules may result in tow damages or shortened life expectancy to these components.

Please be aware that the M.I.T. menu items are for power users only.

#### ∽ System Clock Setting

| CMOS Setu                                       | p Utility-Copyright (C) 1<br>System Clock S |           | Software                                             |
|-------------------------------------------------|---------------------------------------------|-----------|------------------------------------------------------|
| FSB-Memory Clock Mode                           | [Auto]                                      |           | Item Help                                            |
| x FSB-Memory Ratio                              |                                             |           | Menu Level▶                                          |
| x CPU Host Frequency (Mhz)                      |                                             |           |                                                      |
| Actual CPU Clock (Mhz)                          |                                             |           |                                                      |
| x Memory Frequency (Mhz)                        |                                             |           |                                                      |
| Actual Memory Clock (Mhz)                       |                                             |           |                                                      |
| PCIe Bus, Slot 1, MHz                           | [100]                                       |           |                                                      |
|                                                 |                                             |           |                                                      |
|                                                 |                                             |           |                                                      |
|                                                 |                                             |           |                                                      |
|                                                 |                                             |           |                                                      |
|                                                 |                                             |           |                                                      |
| ↑↓→←: Move Enter: Select<br>F5: Previous Values | +/-/PU/PD: Value<br>F6: Fail-Safe Defaults  | F10: Save | ESC: Exit F1: General Help<br>F7: Optimized Defaults |

(Note) This item will show up when you install a processor that supports this function.

GA-N650SLI-DS4 Motherboard

#### ☞ FSB-Memory Clock Mode

✤ Auto BIOS will automatically set the FSB-Memory Clock Mode. (Default value)

➡ Linked Set FSB-Memory Clock Mode to Linked.

➤ Unlinked Set FSB-Memory Clock Mode to Unlinked.

#### ☞ FSB-Memory Ratio

This option is available only when FSB-Memory Clock Mode is set to Linked.

✤ Auto BIOS will automatically set the FSB-Memory Ratio. (Default value)

- ▶ 1:1 Set FSB-Memory Ratio to 1:1.
- ▶ 5:4 Set FSB-Memory Ratio to 5:4.
- ➡ 3:2 Set FSB-Memory Ratio to 3:2.
- Sync Mode Set FSB-Memory Ratio to Sync Mode.

#### ☞ CPU Host Frequency

This option is available only when **FSB-Memory Clock Mode** is set to **Linked** or **Unlinked**. The first frequency value is adjustable and the second is the standard operating frequency of your CPU. → 100 ~ 650 Set CPU Host Frequency from 100 MHz to 650 MHz.

The actual range depends on the CPU you install.

If you use a 533 MHz FSB processor, please set CPU Host Frequency to 133 MHz. If you use an 800 MHz FSB processor, please set CPU Host Frequency to 200 MHz. If you use a 1066 MHz FSB processor, please set CPU Host Frequency to 266 MHz. If you use a 1333 MHz FSB processor, please set CPU Host Frequency to 333 MHz.

### ∽ Actual CPU Clock (Mhz)

The values depend on CPU Host Frequency setting.

#### Memory Frequency (Mhz)

#### ∽ Actual Memory Clock (Mhz)

The values depend on Memory Frequency setting.

#### ☞ PCIe Bus, Slot 1, MHz

▶ 100 ~ 150 Set the clock for the onboard PCIe x16 slots from 100 MHz to 150 MHz.

#### ☞ CPU Clock Ratio (Note)

This setup option will automatically assign by CPU detection.

The option will display "Locked" and read only if the CPU ratio is not changeable.

#### System Voltage Control

This item allows the users to decide whether to configure system voltage settings by their requirements.

- ✤ Auto Lets the BIOS configure all system voltage settings.
- Manual Manually configure the system voltage settings. (Default value)

#### ☞ DDR2 Voltage Control

Please note that by overclocking your system through the increase of the DDR2 voltage, damage to the memory may occur.

- ➡ Normal Supply the DDR2 voltage as required. (Default value)
- ▶ +0.025V~+0.775V Increase the DDR2 voltage by 0.025V to 0.775V.

#### ∽ South Bridge Voltage

Set voltages for the South Bridge.

| Normal      | Supply the South Bridge voltage as required. (Default value)           |
|-------------|------------------------------------------------------------------------|
| +0.1V~+0.3V | Increase the South Bridge voltage by 0.1V to 0.3V with 0.1V increment. |

#### ☞ FSB Voltage

Set voltages for the Front Side Bus.

| ➡ Normal        | Supply FSB voltage as required. (Default value)              |
|-----------------|--------------------------------------------------------------|
| ▶ +0.05V~+0.35V | Increase FSB voltage by 0.05V to 0.35V with 0.05V increment. |

### ∽ NB/HT-Link Voltage

Set the voltage for the Northbridge and HT-Link.

| ➡ Normal      | Supply Northbridge and HT-Link voltage as required. (Default value) |
|---------------|---------------------------------------------------------------------|
| +0.05V~+0.35V | Increase Northbridge and HT-Link voltage by 0.05V to 0.35V with     |
|               | 0.05V increment.                                                    |

# VCC12\_DL Voltage

Set the VCC12\_DL voltage.

Normal Supply VCC12\_DL voltage as required. (Default value)
 +0.05V~+0.15V Increase VCC12\_DL voltage by 0.05V to 0.15V with 0.05V increment.

### ☞ CPU Voltage Control

✤ Supports adjustable CPU vcore. The adjustable range is dependent on CPUs.

(Default value: Normal)

Please note that by overclocking your system through the increase of the CPU voltage, damage to the CPU or decrease in the CPU life expectancy may occur.

#### ∽ Normal CPU Vcore

➡ Display your CPU's normal voltage.

# 2-8 Load Fail-Safe Defaults

| CMOS Setup                                                                                                    | Utility-Copyright                               | (C) 1984-2007 A        | Award Software                            |  |
|----------------------------------------------------------------------------------------------------|-------------------------------------------------|------------------------|-------------------------------------------|--|
| Standard CMOS Features     Advanced BIOS Features     Integrated Peripherals     Power Ma     PnP/PCI (     PC Health Status     MB Intelligent Tweaker(M.I.T.) | Load Fail-Safe E                                | Load Opti<br>Set Super |                                           |  |
| Esc: Quit<br>F8: Dual BIOS/Q-Flash                                                                                                    | ↑↓→←: Select 1<br>F10: Save & Ex<br>Load Fail-S |                        | F11: Save CMOS to I<br>F12: Load CMOS fro |  |

Fail-Safe defaults contain the most appropriate values of the system parameters that allow minimum system performance.

# 2-9 Load Optimized Defaults

| CMOS Setup                                                                                                    | Utility-Copyright                | (C) 1984-2007 A        | Award Software                                           |
|----------------------------------------------------------------------------------------------------|----------------------------------|------------------------|----------------------------------------------------------|
| Standard CMOS Features     Advanced BIOS Features     Integrated Peripherals     Power Ma     PnP/PCI (     PC Health Status     MB Intelligent Tweaker(M.I.T.) | Load Optimized I                 | Load Opti<br>Set Super | -Safe Defaults<br>imized Defaults<br>visor Password<br>N |
| Esc: Quit<br>F8: Dual BIOS/Q-Flash                                                                                                    | ↑↓→←: Select I<br>F10: Save & Ex |                        | F11: Save CMOS to BIOS<br>F12: Load CMOS from BIOS       |
|                                                                                                    | Load Optimi                      | zed Defaults           |                                                          |

Selecting this field loads the factory defaults for BIOS and Chipset Features which the system automatically detects.

# 2-10 Set Supervisor/User Password

| CMOS Setup                                 | Utility-Copyright | (C) 1984-2007  | Award Software           |
|--------------------------------------------|-------------------|----------------|--------------------------|
| <ul> <li>Standard CMOS Features</li> </ul> |                   | Load Fai       | il-Safe Defaults         |
| <ul> <li>Advanced BIOS Features</li> </ul> |                   | Load Op        | timized Defaults         |
| <ul> <li>Integrated Peripherals</li> </ul> |                   | Set Supe       | ervisor Password         |
| ► Power Manana Cotum                       |                   | Cat Haam       | Dessmond                 |
| ► PnP/PCI ( Enter Pass                     | sword:            |                |                          |
| PC Health                                  |                   |                |                          |
| MB Intelligent Tweaker(M.I.T.)             |                   |                |                          |
| Esc : Quit                                 | ↑↓→←: Select l    | ltem           | F11: Save CMOS to BIOS   |
| F8: Dual BIOS/Q-Flash                      | F10: Save & Ex    | it Setup       | F12: Load CMOS from BIOS |
|                                            | Change/Set/Di     | sable Password |                          |

When you select this function, the following message will appear at the center of the screen to assist you in creating a password.

Type the password, up to eight characters, and press <Enter>. You will be asked to confirm the password. Type the password again and press <Enter>. You may also press <Esc> to abort the selection and not enter a password.

To disable password, just press <Enter> when you are prompted to enter password. A message "PASSWORD DISABLED" will appear to confirm the password being disabled. Once the password is disabled, the system will boot and you can enter Setup freely.

The BIOS Setup program allows you to specify two separate passwords:

SUPERVISOR PASSWORD and a USER PASSWORD. When disabled, anyone may access all BIOS Setup program function. When enabled, the Supervisor password is required for entering the BIOS Setup program and having full configuration fields, the User password is required to access only basic items.

If you select "System" at "Password Check" in Advance BIOS Features Menu, you will be prompted for the password every time the system is rebooted or any time you try to enter Setup Menu.

If you select "Setup" at "Password Check" in Advance BIOS Features Menu, you will be prompted only when you try to enter Setup.

# 2-11 Save & Exit Setup

| CMOS Setu                                                                                                    | up Utility-Copyright (C) 198                | 4-2007 Award Software                                                                  |
|----------------------------------------------------------------------------------------------------|---------------------------------------------|----------------------------------------------------------------------------------------|
| Standard CMOS Features     Advanced BIOS Features     Integrated Peripherals     Power M:     PnP/PCI (     PC Health Guards     MB Intelligent Tweaker(M.I.) | Save to CMOS and EXIT                       | oad Fail-Safe Defaults<br>oad Optimized Defaults<br>et Supervisor Password<br>(Y/N)? Y |
| Esc : Quit<br>F8: Dual BIOS/Q-Flash                                                                                                    | ↑↓→←: Select Item<br>F10: Save & Exit Setup | F11: Save CMOS to BIOS<br>F12: Load CMOS from BIOS                                     |
|                                                                                                    | Save Data to CM0                            |                                                                                        |

Type "Y" will quit the Setup Utility and save the user setup value to RTC CMOS. Type "N" will return to Setup Utility.

# 2-12 Exit Without Saving

| CMOS Setup I                                                                                    | Utility-Copyright              | (C) 1984-2007 A | ward Software                                      |
|-------------------------------------------------------------------------------------------------|--------------------------------|-----------------|----------------------------------------------------|
| Standard CMOS Features     Advanced BIOS Features     Integrated Peripherals     Power Mare     |                                | Load Opti       | Safe Defaults<br>mized Defaults<br>visor Password  |
| <ul> <li>PnP/PCI (</li> <li>PC Health status</li> <li>MB Intelligent Tweaker(M.I.T.)</li> </ul> | Quit Without S                 | aving (Y/N)? N  | Jul Saving                                         |
| Esc : Quit<br>F8: Dual BIOS/Q-Flash                                                             | ↑↓→←: Select<br>F10: Save & Ex |                 | F11: Save CMOS to BIOS<br>F12: Load CMOS from BIOS |
|                                                                                                 | Abandor                        | 1 all Data      |                                                    |

Type "Y" will quit the Setup Utility without saving to RTC CMOS. Type "N" will return to Setup Utility.

| GA-N650SLI-DS4 Motherboard | - 56 - |
|----------------------------|--------|
|                            |        |

Download from Www.Somanuals.com. All Manuals Search And Download.

# **Chapter 3 Drivers Installation**

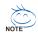

Pictures below are shown in Windows XP.

Insert the driver CD-title that came with your motherboard into your CD-ROM drive, the driver CD-title will auto start and show the installation guide. If not, please double click the CD-ROM device icon in "My computer", and execute the Run.exe.

# 3-1 Install Chipset Drivers

"Xpress Install " is now analyizing your computer....99%

After insert the driver CD, "Xpress Install" will scan automatically the system and then list all the drivers that recommended to install. Please pick the item that you want and press "install" followed the item; or you can press "Xpress Install" to install all items defaulted.

| stall<br>hipset Drivers<br>oftware<br>pplications | Install Chipset Drivers<br>The following officer listed below are recommander<br>default the drivers are record to be installed, unthe<br>XPrass Install                                                                                                    | d to be installed fo                                      |                                                             |                                                        |
|---------------------------------------------------|----------------------------------------------------------------------------------------------------|-----------------------------------------------------------|-------------------------------------------------------------|--------------------------------------------------------|
| river CD                                          | Z Yahso' Tositar                                                                                                    |                                                           |                                                             | Install                                                |
| formation                                         | Stre 6861KB                                                                                                    | Version                                                   | 10                                                          | - Concert                                              |
| archeare                                          | Yahoo! Toolbar Utility                                                                                                    | 1010101                                                   | 1.4                                                         |                                                        |
| formation                                         | ZinMDIA GeFerce System Driver                                                                                                    |                                                           |                                                             | Instell                                                |
|                                                   | Size 8.7MB                                                                                                    | Version                                                   | 8.26                                                        |                                                        |
| ontact Us                                         | NADIA GeForce System Driver                                                                                                    |                                                           |                                                             |                                                        |
| ontact Us                                         |                                                                                                    | udio                                                      |                                                             | Instell                                                |
| ontact Us                                         | MMDA GeForce System Driver                                                                                                    | Version                                                   | 5.10.0.5010<br>roxides support for High Definition Audio (A |                                                        |
| ontact Us                                         | INIDIA GaForce Byslem Driver                                                                                                    | Version<br>cture) Bus driver p                            |                                                             |                                                        |
| ontact Us                                         | MDLA GeFarce System Driver Driver Driver Driver for High Definition A Bite 2.9MG The Nicrosoft UAA Universal Audio Archite the fittioning versions of Mindows: I Nicrosoft Windows Sprarts Pach (19) 2.Microsoft Windows Sprarts Pach (19)                                                                                                    | Version<br>cture) Bus driver p                            |                                                             |                                                        |
| ontact Us                                         | Invites deforce Bysiam Driver Discout UAB Bysianes for light Defortion A Bite 2940 The New poll UAA Alternation of Maddee The New poll UAA Alternation of Maddee The New poll UAA Alternation of Maddee Discout Statement Deforts and the Discout Discout Disc                                                                                                    | Version<br>cture) Bus driver p                            |                                                             | zalla). This driver is designed to work wit            |
| ontact Us                                         | Invites General UAB days areas for Failed Definition A<br>B to a second UAB days areas for Failed Definition A<br>B to a second UAB days areas for Failed Definition And Andreas<br>The Microsoft UAB days and Second Definition and Andreas<br>I Microsoft Vinitional 2000 Bench Park 4<br>Informative High Definition Audio Driver<br>B to 72 and 5<br>10 Andreas 12 and 5<br>10 Andreas 12 | Version<br>cture) Bus driver p<br>21)<br>3P4)             | rovides support for High Definition Audio (A                | zalla). This driver is designed to work wit            |
| ontact Us                                         | In this is a former system there is a former system to be a set of the system to the system to the system of the system of the s                                                                                                    | Version<br>cture) Bus driver p<br>21)<br>3P4)             | rovides support for High Definition Audio (A                | zalia). This driver is designed to work wit<br>Install |
| ontact Us                                         | TACKS OF Force System Dear     The Access of the Access of the Acce                                                                                                    | Version<br>clure) Bus driver p<br>*1)<br>(P 4)<br>Version | rowldes support for High Definition Audio (A                | zalia). This driver is designed to work wit<br>Install |

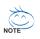

Some device drivers will restart your system automatically. After restarting your system the "Xpress Install" will continue to install other drivers.

System will reboot automatically after install the drivers, afterward you can install others application.

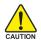

For USB2.0 driver support under Windows XP operating system, please use Windows Service Pack. After install Windows Service Pack, it will show a question mark "?" in "Universal Serial Bus controller" under "Device Manager". Please remove the question mark and restart the system (System will auto-detect the right USB2.0 driver).

# 3-2 Software Applications

This page displays all the tools that Gigabyte developed and some free software, you can choose anyone you want and press "install" to install them.

|                          | Software Applications<br>Please dike not for (block of the former of the former of the fo |         |
|--------------------------|----------------------------------------------------------------------------------------------------|---------|
| Chipset Drivers          | Presse cick of the following approaches read below to mesal                                                                                                    |         |
| Software<br>Applications |                                                                                                    |         |
| Driver CD                | Nation Internet Security(MS)                                                                                                    | Install |
| Information              | Str. 834MB                                                                                                    |         |
| Hardware<br>Information  | Noten internet Security 2006 provides essential protection from viruses hackers and privacy threats. It includes:<br>- Noten Artificture<br>- Noten Personal Fermal                                                                                                    |         |
| Contact Us               | - Nodon Privacy Comtrol<br>- Nodon AntiSpam<br>- Nodon Parental Control.                                                                                                    |         |
|                          | Kaspersky antikus                                                                                                    | Instal  |
|                          | 50p 27.1MB                                                                                                    |         |
|                          | Kaspersky enhinus                                                                                                    |         |
|                          | Acrobat Reader                                                                                                    | instal  |
|                          | Size 15.948                                                                                                    |         |
|                          | Utility for viewing or printing Adolte Portable Document Format (PDF) files.                                                                                                    |         |
|                          | W/Forceware Network Guide                                                                                                    | Install |
|                          | Size 11.5NB                                                                                                    |         |
|                          | NV Forceware Network Oulde                                                                                                    |         |
|                          | Notifia Forceware Network Access Manager                                                                                                    | hstal   |
|                          | Ster 33.7WB                                                                                                    |         |
|                          | Niidia Forreware Network Access Manager                                                                                                    |         |
|                          | GIGA(IPTE, C.O.M. (Corporate Online Manager)                                                                                                    | Instal  |
|                          | Construction on the architecture of the distance and its window do partners.                                                                                                    |         |

# 3-3 Driver CD Information

This page lists the contents of software and drivers in this CD-title.

| GIGAB                      |                                                         | NVIDIA nForce 600 series Utility CD                  |  |
|----------------------------|---------------------------------------------------------|------------------------------------------------------|--|
| Install<br>Chipset Drivers | Driver CD information<br>The following information show | is the detail contents stored in this Driver CD.     |  |
| Software<br>Applications   |                                                         |                                                      |  |
| Oriver CD                  | V:Nepsett                                               |                                                      |  |
| Information                | Directory Name                                          | Description                                          |  |
| Hardware                   | · ///DW_D#                                              | n//DK System Driver                                  |  |
| Information                | • DE                                                    | -n//DKIDE Driver                                     |  |
|                            | Cool's Quiet                                            | AND K8 CPU Driver for XP                             |  |
| Contact Us                 | • NUSB                                                  | -USB 2.0 Driver for XP with SP1 and 2K with SP4      |  |
|                            | <ul> <li>XPR2</li> </ul>                                | Plareas Recovery 2 Pakh File                         |  |
|                            | <ul> <li>EnableUSBS3Kp</li> </ul>                       | -Enable USB device back form S3 mode                 |  |
|                            | . ANDLAR                                                | -AND Live Dinter                                     |  |
|                            | Viedioi                                                 |                                                      |  |
|                            | Directory Name                                          | Description                                          |  |
|                            | <ul> <li>Realfak</li> </ul>                             | -Renitek Audia Driver                                |  |
|                            | · WSHDQFE                                               | -Microsoft UAA Bus Driver                            |  |
|                            | Wetworki                                                |                                                      |  |
|                            | Directory Name                                          | Description                                          |  |
|                            | <ul> <li>NDIS</li> </ul>                                | -M/DW DOS NDIS and NetWare DOS COI Client Drivers    |  |
|                            | · Harvall                                               | -Norvel LAN Driver                                   |  |
|                            | Otheri                                                  | and games and an an an an an an an an an an an an an |  |
|                            | Directory Name                                          | Description                                          |  |
|                            | <ul> <li>OSATA</li> </ul>                               | -GIGABYTE SATA-RAD Driver                            |  |
|                            |                                                         |                                                      |  |

GA-N650SLI-DS4 Motherboard

# 3-4 Hardware Information

This page lists all device you have for this motherboard.

| GIGAB                      | YTE NVIDIA nForce 600 series Utility CD                                                                                                    |  |
|----------------------------|----------------------------------------------------------------------------------------------------|--|
| install<br>Chipset Drivers | Hardware information<br>The following information shows the detail hardware information of your motherboard.                                     |  |
| Software<br>Applications   |                                                                                                    |  |
| Driver CD<br>Information   | Dystem kr/s<br>• BIOS Brancok-NESSEU-D94 D12                                                                                                    |  |
| Hardware<br>Information    | CPUInterCPU: Initial (SenuinaInital)     Memory Infer:01.016 KB RAM                                                                              |  |
| Contact Us                 | Device Description: Teass instruments OHCI Compliant EEE 1394 Host Controller     Device Detart Novaler Novapot                                  |  |
|                            | Device Description: FADEON/360 Saries     Device Description: FADEON/360 Saries     Device Device Invalid: All Technologies Inc.                 |  |
|                            | Device Der Chromer Auf Technologies Inc.     Device Der Chromer RecEC (2010) Baris & Beconlary     Device Derver Provider: ATT Technologies Inc. |  |
|                            |                                                                                                    |  |
|                            | Device Description:M/Dix Nation Bus Enumerator     Device EnterProvider:PMDA                                                                     |  |
|                            | System                                                                                                    |  |
|                            | Devicel Driver Provider Microsoft     Device Description: M/DIA nFarce PCI System Nanagement                                                     |  |
|                            | Deviced Detree Provide: TAIDIA                                                                                                    |  |

# 3-5 Contact Us

Please see the last page for details.

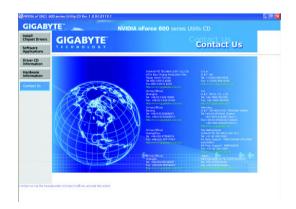

# 3-6 Windows Vista ReadyBoost

Windows ReadyBoost allows you to use flash memory on a Windows Vista certified USB flash drive to boost your computer's performance. You may enable ReadyBoost and allocate part of your USB flash drive's memory to speed up your computer.

Follow the steps below to enable the ReadyBoost function:

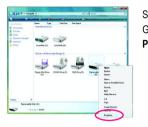

Step 1: Go to **Computer**. Right-click on the USB flash drive icon and choose **Properties**.

| 10065                                                                                                    | Hardware                                                                    | Sharing                                                                                                    | ReadyBoost                                                                                                    | Customize                                                                                                    |
|----------------------------------------------------------------------------------------------------|-----------------------------------------------------------------------------|----------------------------------------------------------------------------------------------------|----------------------------------------------------------------------------------------------------|----------------------------------------------------------------------------------------------------|
| Speed<br>on thi                                                                                               | l up your sys<br>s device.                                                  | stem by ut                                                                                                    | lizing the avail                                                                                                    | able space                                                                                                    |
| notus                                                                                                    | this device                                                                 |                                                                                                    |                                                                                                    |                                                                                                    |
| e this d                                                                                                    | evice.                                                                      |                                                                                                    |                                                                                                    |                                                                                                    |
| ipace to                                                                                                    | reserve for                                                                 | system sp                                                                                                    | eed:                                                                                                    |                                                                                                    |
|                                                                                                    |                                                                             | 0                                                                                                    | 870                                                                                                    | ≑ MB                                                                                                    |
| While the device is being used for system speed the<br>reserved space will not be available for file storage. |                                                                             |                                                                                                    |                                                                                                    |                                                                                                    |
| Vindovis                                                                                                    | recommend<br>nce.                                                           | s reservin                                                                                                    | g 870 MB for o                                                                                                    | ptimal                                                                                                    |
| licase re                                                                                                    | ad our priva                                                                | cv statem                                                                                                    | ent (online)                                                                                                    |                                                                                                    |
|                                                                                                    | Speec<br>on thi<br>o not use<br>ie this d<br>ipace to<br>the the<br>eserved | Speed up your sy<br>on this device.<br>In not use this device<br>is this device.<br>Space to reserve for<br>While the device is be<br>served space will n<br>Vindows recommend<br>enformance. | Speed up your system by ut<br>on this device.<br>In this device,<br>the this device,<br>the this device,<br>the this device,<br>the device is being used<br>of the device is being used<br>service space ut not be available<br>end of the device is being used<br>the device is being used to<br>end of the device is being used<br>the device is being used to<br>end of the device is being used to<br>end of the device is being used to<br>end of the device is being used to<br>end of the device is being used to<br>end of the device is being used to<br>end of the device is being used to<br>end of the device is being used to<br>end of the device is being used to end<br>of the device is being used to end of the device is being used to<br>end of the device is being used to end of the device is being used to<br>end of the device is being used to end of the device is being used to<br>end of the device is being used to end of the device is being used to<br>end of the device is being used to end of the device is being used to<br>end of the device is being used to end of the device is being used to<br>end of the device is being used to end of the device is being used to<br>end of the device is being used to end of the device is being used to<br>end of the device is being used to end of the device is being used to end<br>of the device is being used to end of the device is being used to end<br>of the device is being used to end of the device is being used to end<br>of the device is being used to end of the device is being used to end<br>of the device is being used to end of the device is being used to end<br>of the device is being used to end of the device is being used to end of the device is being used to end of the device is being used to end of the device is being used to end of the device is being used to end of the device is being used to end of the device is being used to end of the device is being used to end of the device is being used to end of the device is being used to end of the device is being used to end of the device is being used to end of the device is being used to end of the devine is being used to end of the dev | Speed up your system by utilizing the avail<br>on the device.<br>For ture this device.<br>If the device.<br>() () () () () () () () () () () () () ( |

#### Step 2:

In the **ReadyBoost** tab, select **Use this device**. Under **Space to reserve for system speed**, set the amount of memory space to use for ReadyBoost using the slider or spin box. Click **Apply** and then **OK** to turn on ReadyBoost.

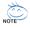

- The USB flash drive must have at least 256 MB of space.
- The recommended amount of memory to use for ReadyBoost acceleration is one to three times the amount of RAM installed in your computer.

# Chapter 4 Appendix

# 4-1 Unique Software Utilities

(Not all model support these Unique Software Utilities, please check your MB features.)

# 4-1-1 EasyTune 5 Introduction

EasyTune 5 presents the most convenient Windows based system performance enhancement and manageability utility. Featuring several powerful yet easy to use tools such as 1) Overclocking for enhancing system performance, 2) C.I.A. and M.I.B. for special enhancement for CPU and Memory, 3) Smart-Fan control for managing fan speed control of both CPU cooling fan and North-Bridge Chipset cooling fan, 4) PC health for monitoring system status.<sup>(Note)</sup>

# **User Interface Overview**

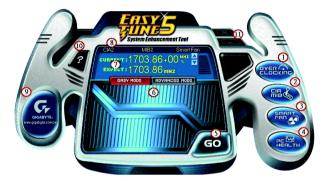

|     | Button / Display             | Description                               |
|-----|------------------------------|-------------------------------------------|
| 1.  | Overclocking                 | Enters the Overclocking setting page      |
| 2.  | C.I.A. and M.I.B.            | Enters the C.I.A. and M.I.B. setting page |
| 3.  | Smart-Fan                    | Enters the Smart-Fan setting page         |
| 4.  | PC Health                    | Enters the PC Health setting page         |
| 5.  | GO                           | Confirmation and Execution button         |
| 6.  | "Easy Mode" & "Advance Mode" | Toggles between Easy and Advance Mode     |
| 7.  | Display screen               | Display panel of CPU frequency            |
| 8.  | Function display LEDs        | Shows the current functions status        |
| 9.  | GIGABYTE Logo                | Log on to GIGABYTE website                |
| 10. | Help button                  | Display EasyTune™ 5 Help file             |
| 11. | Exit or Minimize button      | Quit or Minimize EasyTune™ 5 software     |

(Note) EasyTune 5 functions may vary depending on different motherboards.

# 4-1-2 Xpress Recovery2 Introduction

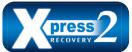

Xpress Recovery2 is designed to provide quick backup and restoration of hard disk data. Supporting Microsoft operating systems including Windows XP/2000/NT/98/Me and DOS, and file systems including FAT16, FAT32, and NTFS, Xpress Recovery2 is able to back up data

on hard disks on PATA and SATA IDE controllers. After Xpress Recovery2 is executed from CD-ROM for the first time, it will stay permanent in your hard disk. If you wish to run Xpress Recovery2 later, you can simply press F9 during system bootup to enter Xpress Recovery2 without the CD-ROM.

#### System requirements:

- 1. Intel x86 platforms
- 2. At least 64M bytes of system memory
- 3. VESA-supported VGA cards

#### How to use the Xpress Recovery2

Initial access by booting from CD-ROM and subsequent access by pressing the F9 key:

Steps: After entering BIOS Setup, go to Advanced BIOS Feature and set to boot from CD-ROM. Save the settings and exit the BIOS Setup. Insert the provided driver CD into your CD-ROM drive. Upon system restart, the message which says "Boot from CD/DVD:" will appear in the bottom left corner of the screen. Press any key to enter Xpress Recovery2.

After the steps above are completed, subsequent access to Xpress Recovery2 can be made by simply pressing the <F9> key during system power-on.

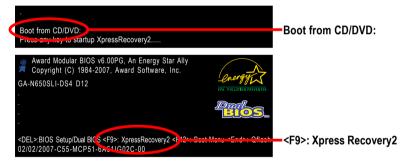

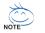

- If you have already entered Xpress Recovery2 by booting from the CD-ROM, you can enter Xpress Recovery2 by pressing the <F9> key in the future.
- 2. System storage capacity and the reading/writing speed of the hard disk will affect the data backup speed.
- It is recommended that Xpress Recovery2 be immediately installed once you complete installations of OS and all required drivers as well as software.

## The Main Screen of Xpress Recovery2

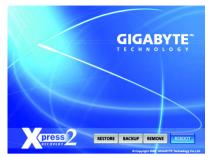

#### 1. RESTORE:

Restore the backed-up data to your hard disk. (This button will not appear if there is no backup file.)

#### 2. BACKUP:

Back up data from hard disk.

#### 3. REMOVE:

Remove previously-created backup files to release disk space.

(This button will not appear if there is no backup file.)

### 4. REBOOT:

Exit the main screen and restart the system.

#### Limitations:

- 1. Not compatible to Xpress Recovery.
- 2. For the use of Xpress Recovery2, a primary partition must be reserved.
- 3. Xpress Recovery2 will store the backup file at the end of the hard disk, so free space available on the hard disk for the backup file must be allocated in advance. (A minimum 4GB is recommended but the actual space is dependent on the size of the data to be backed up)
- Capable of backing up hard disks installed with Windows operating systems including DOS and Windows XP/2000/NT/9x/Me.
- 5. USB hard disks are currently not supported.
- 6. Does not support RAID/AHCI (class code 0104/0106) hard disks.
- 7. Capable of backing up and restoring only the first physical hard disk.

Hard disks detection sequence is as follows:

- a. PATA IDE primary channel
- b. PATA IDE secondary channel
- c. SATA IDE channel 1
- d. SATA IDE channel 2
- e. SATA IDE channel 3
- f. SATA IDE channel 4

#### Precautions:

- 1. When using hard disks with more than 128 GB under Windows 2000, be sure to execute the EnableBigLba.exe program from the driver CD before data backup.
- 2. It is normal that data backup takes longer time than data restoration.
- 3. Xpress Recovery2 is compliant with the GPL regulations.
- 4. On a few motherboards based on Nvidia chipsets, BIOS update is required for Xpress Recovery2 to correctly identify RAID and SATA IDE mode. Please contact your motherboard manufacturer.

# 4-1-3 Flash BIOS Method Introduction

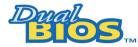

### A. What is Dual BIOS Technology ?

Dual BIOS means that there are two system BIOS (ROM) on the motherboard, one is the Main BIOS and the other is Backup BIOS.

Under the normal circumstances, the system works on the Main BIOS. If the Main BIOS is corrupted or damaged, the Backup BIOS can take over while the system is powered on. This means that your PC will still be able to run stably as if nothing has happened in your BIOS.

## B. How to use Dual BIOS and Q-Flash Utility?

a. After power on the computer, pressing <Del> immediately during POST (Power On Self Test) it will allow you to enter Award BIOS CMOS SETUP, then press <F8> to enter Dual BIOS / Q-Flash utility.

| _ | CMOS Setup Utility-Copyright (C) 1984-2007 Award Software |                                |                         |          |                          |  |
|---|-----------------------------------------------------------|--------------------------------|-------------------------|----------|--------------------------|--|
| ſ | •                                                         | Standard CMOS Features         |                         | Load Fa  | il-Safe Defaults         |  |
|   | <ul> <li>Advanced BIOS Features</li> </ul>                |                                | Load Optimized Defaults |          |                          |  |
|   | ►                                                         | Integrated Peripherals         |                         | Set Supe | rvisor Password          |  |
|   | ►                                                         | Power Management Setup         |                         | Set User | Password                 |  |
|   | ►                                                         | PnP/PCI Configurations         |                         | Save & I | Exit Setup               |  |
|   | ►                                                         | PC Health Status               |                         | Exit Wit | hout Saving              |  |
|   | ►                                                         | MB Intelligent Tweaker(M.I.T.) |                         |          |                          |  |
|   | ES                                                        | C: Quit                        | ↑↓→←: Select            | ltem     | F11: Save CMOS to BIOS   |  |
|   | F8                                                        | : Dual BIOS/Q-Flash            | F10: Save & Ex          | it Setup | F12: Load CMOS from BIOS |  |
|   | Time, Date, Hard Disk Type                                |                                |                         |          |                          |  |

#### b. Dual BIOS / Q-Flash Programming Utility

| Dual BIOS Utility V2.02       |                  |                |  |  |
|-------------------------------|------------------|----------------|--|--|
| Boot From                     | Main Bios        |                |  |  |
| Main ROM Type/Size            | SST 25LF040A     | 512K           |  |  |
| Backup ROM Type/Size          | SST 25LF040A     | 512K           |  |  |
| Wide Range Protection         | Disable          |                |  |  |
| Boot From                     | Main Bios        |                |  |  |
| Auto Recovery                 | Enable           |                |  |  |
| Halt On Error                 | Disable          |                |  |  |
| Keep DMI Data Enable          |                  |                |  |  |
| Copy Main ROM Data to Backup  |                  |                |  |  |
| Load Default Settings         |                  |                |  |  |
| Save Settings to CMOS         |                  |                |  |  |
| Q-Flash Utility               |                  |                |  |  |
| Update Main BIOS from Drive   |                  |                |  |  |
| Update Backup BIOS from Drive |                  |                |  |  |
| Save Main BIOS to Drive       |                  |                |  |  |
| Save Back                     | up BIOS to Drive |                |  |  |
| PgDn/PgUp: Modify ↑↓: Move    | ESC: Reset       | F10: Power Off |  |  |

GA-N650SLI-DS4 Motherboard

#### c. Dual BIOS Item explanation:

#### Wide Range Protection: Disable(Default), Enable

Status 1:

If any failure (ex. Update ESCD failure, checksum error or reset? occurs in the Main BIOS, just before the Operating System is loaded and after the power is on, and that the Wide Range Protection is set to "Enable", the PC will boot from Backup BIOS automatically.

Status 2:

If the ROM BIOS on peripherals cards(ex. SCSI Cards, LAN Cards,..) emits signals to request restart of the system after the user make any alteration on it, the boot up BIOS will not be changed to the Backup BIOS.

# Boot From : Main BIOS(Default), Backup BIOS

Status 1:

The user can set to boot from Main BIOS or Backup BIOS.

Status 2:

If one of the Main BIOS or the Backup BIOS fails, this item "Boot From : Main BIOS(Default)" will become gray and will not be changed by user.

#### Auto Recovery : Enable(Default), Disable

When one of the Main BIOS or Backup BIOS occurs checksum failure, the working BIOS will automatically recover the BIOS of checksum failure.

(In the Power Management Setup of the BIOS Setting, if ACPI Suspend Type is set to Suspend to RAM, the Auto Recovery will be set to Enable automatically.)

(If you want to enter the BIOS setting, please press "Del" key when the boot screen appears.)

# Halt On Error : Disable(Default), Enable

If the BIOS occurs a checksum error or the Main BIOS occurs a WIDE RANGE PROTECTION error and Halt On Error set to Enable, the PC will show messages on the boot screen, and the system will pause and wait for the user's instruction.

If Auto Recovery :Disable, it will show <or the other key to continue.>

If Auto Recovery : Enable, it will show <or the other key to Auto Recover.>

#### Keep DMI Data : Enable(Default), Disable

Enable: The DMI data won't be replaced by flashing new BIOS.(recommend) Disable: The DMI data will be replaced by flashing new BIOS.

#### Copy Main ROM Data to Backup

(If you boot from Backup ROM, this item will change to Copy Backup ROM Data to Main) Auto recovery message:

#### **BIOS Recovery: Main to Backup**

The means that the Main BIOS works normally and could automatically recover the Backup BIOS.

#### **BIOS Recovery: Backup to Main**

The means that the Backup BIOS works normally and could automatically recover the Main BIOS. (This auto recovery utility is set by system automatically and can't be changed by user.)

#### Load Default Settings

Load dual BIOS default value.

#### Save Settings to CMOS

Save revised setting.

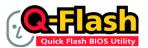

# Method 1 : Q-Flash<sup>™</sup>

Q-Flash<sup>™</sup> is a BIOS update tool that allows the user to update BIOS without entering operating systems like MS-DOS or Windows.Embedded in the BIOS, the Q-Flash<sup>™</sup> tool frees you from the hassles of

going through complicated BIOS flashing process.

### Before Use:

Follow the steps below before using Q-Flash to update BIOS:

- 1. From GIGABYTE's website, download the latest compressed BIOS update file that matches your motherboard model.
- Extract the file and save the new BIOS file (e.g. N650SDS4.F1) to your floppy disk, USB flash drive, or hard disk. Note: The USB flash drive or hard disk must use FAT32/16/12 file system.
- Restart the system. During POST, press the End key to enter Q-Flash. Note: You can access Q-Flash by either pressing the End key during POST or the F8 key in BIOS Setup. However, if the BIOS update file is saved to a hard drive in RAID/AHCI mode or a hard drive attached to an independent IDE/SATA controller, use the End key during POST to access Q-Flash.

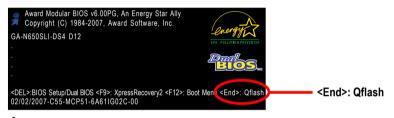

Because BIOS flashing is potentially risky, please do it with caution and avoid inadequate operation that may result in system malfunction.

# Updating the BIOS

Step 1:

a. In the Dual BIOS / Q-Flash menu, use the UP or DOWN ARROW key to select **Update Main BIOS** from Drive and press ENTER.

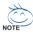

If you wish to back up the current BIOS file, use the Save Main BIOS to Drive function.

b. Select the floppy drive or hard drive where the BIOS file is saved, such as "Floppy A" and press ENTER.

| h                    |                  |                                        |                |
|----------------------|------------------|----------------------------------------|----------------|
|                      | Dual BIOS Utilit | y V2.02                                |                |
| Boot From            |                  | Main Bios                              |                |
| Main ROM Type/Size   |                  | SST 25LF040A                           | 512K           |
| Backup ROM Type/Size |                  | SST 25LF040A                           | 512K           |
| Wide Range Pr        | otection Dis     | able                                   |                |
|                      | 0 file(s) fou    | nd                                     |                |
| Floppy A             |                  | <drive:< td=""><td></td></drive:<>     |                |
| HDD 0-0              |                  | <drive:< td=""><td>&gt;</td></drive:<> | >              |
|                      |                  |                                        |                |
|                      |                  |                                        |                |
|                      |                  |                                        |                |
|                      |                  |                                        |                |
|                      |                  |                                        |                |
|                      |                  |                                        |                |
| Total size : 0       | -                | ree size : 0                           |                |
| F5 : Refresh         | DEL : Delet      | e                                      |                |
|                      |                  |                                        |                |
|                      |                  |                                        |                |
| PgDn/PgUp: Modify    | ↑↓: Move         | ESC: Reset                             | F10: Power Off |

c. Select the BIOS file and press ENTER.

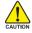

Make sure again the BIOS file matches your motherboard model.

Step 2: The process of system reading the BIOS file from the floppy disk is displayed on the screen. When the message "Are you sure to update BIOS?" appears, press ENTER. The BIOS update will begin and the current process will be displayed.

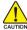

1. Do not turn off or restart the system when the system is reading/updating the BIOS.

 $\frac{1}{2}$  2. Do not remove the floppy disk or hard drive/USB drive when the system is updating the BIOS.

Step 3: When the update process is complete, press any key to return to the Dual BIOS / Q-Flash main menu.

| Dual BIO                      | S Utility V2.02                              |      |  |  |  |
|-------------------------------|----------------------------------------------|------|--|--|--|
| Boot From                     | Main Bios                                    |      |  |  |  |
| Main ROM Type/Size            | SST 25LF040A                                 | 512K |  |  |  |
| Backup ROM Type/Size          | SST 25LF040A                                 | 512K |  |  |  |
| Wide Range Protection         | Disable                                      |      |  |  |  |
| Boot From                     | Main Bios                                    |      |  |  |  |
| Auto Recovery                 | Enable                                       |      |  |  |  |
| Holt On Error                 | Diaghla                                      |      |  |  |  |
|                               | S completed - Pass !!<br>any key to continue |      |  |  |  |
| Q-Flasl                       | h Utility                                    |      |  |  |  |
| Update Main BIOS from Drive   |                                              |      |  |  |  |
| Update Backup BIOS from Drive |                                              |      |  |  |  |
|                               | Save Main BIOS to Drive                      |      |  |  |  |
|                               | ain BIOS to Drive                            |      |  |  |  |
| Save Ma                       | ain BIOS to Drive<br>kup BIOS to Drive       |      |  |  |  |

Appendix

- Step 4: Press ESC and then ENTER to exit Dual BIOS / Q-Flash and the system will restart. As the system reboots, you will see the new BIOS version during POST.
- Step 5: As the system reboots, press DELETE to enter BIOS Setup. Select Load Optimized Defaults and press ENTER to load BIOS defaults. System will re-detect all peripherals devices after BIOS update, so we recommend that you reload BIOS defaults.

|         | CMOS Setup Utility-Copyright (C) 1984-2007 Award Software       |                                  |                                     |                        |  |  |
|---------|-----------------------------------------------------------------|----------------------------------|-------------------------------------|------------------------|--|--|
| ►       | <ul> <li>Standard CMOS Features</li> </ul>                      |                                  | Load Fail-Safe Defaults             |                        |  |  |
| ▶       | Advanced BIOS Features                                          |                                  | Load Optimized Defaults             |                        |  |  |
| ▶       | Integrated Peripherals                                          |                                  | Set Super                           | visor Password         |  |  |
| ▶       | Power Ma                                                        |                                  |                                     |                        |  |  |
| ▶       | PnP/PCI (                                                       | Load Optimized Defaults (Y/N)? Y |                                     |                        |  |  |
| ▶       | PC Health Status                                                |                                  |                                     |                        |  |  |
| ▶       | MB Intelligent Tweaker(M.I.T.)                                  |                                  |                                     |                        |  |  |
| ESC: Q  | ESC: Quit $\uparrow \downarrow \rightarrow \leftarrow$ : Select |                                  | tem                                 | F11: Save CMOS to BIOS |  |  |
| F8: Dua | F8: Dual BIOS/Q-Flash F10: Save & Ex                            |                                  | Exit Setup F12: Load CMOS from BIOS |                        |  |  |
|         | Load Optimized Defaults                                         |                                  |                                     |                        |  |  |

Press Y to load BIOS defaults

Step 6: Select **Save & Exit Setup** and then press **Y** to save settings to CMOS and exit BIOS Setup. When the system restarts, the whole update process is complete.

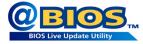

# Method 2 : @BIOS™ Utility

If you do not have a DOS startup disk, we recommend that you use the new @BIOS utility. @BIOS allows users to update their BIOS under Windows. Just select the desired @BIOS server to download the latest version of BIOS.

#### Fig 1. Installing the @BIOS utility

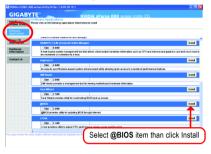

### Fig 3. The @BIOS Utility

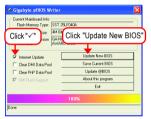

#### 1. Methods and steps:

- I. Update BIOS through Internet
  - a. Click "Internet Update" icon
  - b. Click "Update New BIOS" icon
  - c. Select @BIOS™ sever
  - d. Select the exact model name on your motherboard
  - e. System will automatically download and update the BIOS.
- II. Update BIOS NOT through Internet:
  - a. Do not click "Internet Update" icon
  - b. Click "Update New BIOS"
  - c. Please select "All Files" in dialog box while opening the old file.
  - Please search for BIOS unzip file, downloading from internet or any other methods (such as: N650SDS4.F1).
  - e. Complete update process following the instruction.

Fig 2. Installation Complete and Run @BIOS

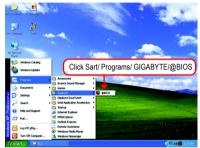

Fig 4. Select the desired @BIOS server

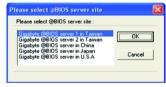

III. Save BIOS

In the very beginning, there is "Save Current BIOS" icon shown in dialog box. It means to save the current BIOS version.

IV. Check out supported motherboard and Flash ROM:

In the very beginning, there is "About this program" icon shown in dialog box. It can help you check out which kind of motherboard and which brand of Flash ROM are supported.

# 2. Note:

- In method I, if it shows two or more motherboard's model names to be selected, please make sure your motherboard's model name again. Selecting wrong model name will cause the system unbooted.
- II. In method II, be sure that motherboard's model name in BIOS unzip file are the same as your motherboard's. Otherwise, your system won't boot.
- III. In method I, if the BIOS file you need cannot be found in @BIOS<sup>™</sup> server, please go onto Gigabyte's web site for downloading and updating it according to method II.
- IV. Please note that any interruption during updating will cause system unbooted.
- V. Do not use @BIOS and C.O.M. (Corporate Online Management) at the same time.

# 4-1-4 Configuring SATA Hard Drive(s)

# To configure SATA hard drive(s), follow the steps below:

- (1) Install SATA hard drive(s) in your system.
- (2) Configure SATA controller mode and boot sequence in BIOS Setup.
- (3) Configure RAID set in RAID BIOS. (Note)
- (4) Make a floppy disk containing the SATA controller driver. (Note)
- (5) Install the SATA controller driver during OS installation. (Note)

## Before you begin

Please prepare:

- (a) At least two SATA hard drives (to ensure optimal performance, it is recommended that you use two hard drives with identical model and capacity). If you do not want to create RAID, you may prepare only one hard drive.
- (b) An empty formatted floppy disk.
- (c) Windows XP/2000 setup disk.
- (d) Driver CD for your motherboard.

# (1) Installing SATA hard drive(s) in your computer

Attach one end of the SATA signal cable to the rear of the SATA hard drive and the other end to available SATA port(s) on the motherboard. Then connect the power connector from your power supply to the hard drive.

(Note) Required for setting up RAID array.

# (2) Configuring SATA controller mode and boot sequence in BIOS Setup

Make sure to configure the SATA controller mode correctly in system BIOS Setup and set the first boot device.

Step 1:

Turn on your computer and press Del to enter BIOS Setup during POST (Power-On Self Test). In the example in Figure 1, make sure that **NV Serial-ATA Controller** under the **Integrated Peripherals** menu is set to **AII Enabled** or **SATA-1**, depending on which SATA connectors you connect. (SATA-1 controls the SATAII1 and SATAII0 connectors) If you wish to create RAID array, press ENTER on the **SATA-II RAID Config** item to enter the submenu.

|     | CMOS Setu                                       | p Utility-Copyright (C) 1984-2007 Award<br>Integrated Peripherals | i Softwa         | re                                         |
|-----|-------------------------------------------------|-------------------------------------------------------------------|------------------|--------------------------------------------|
|     | SATA-II RAID Config                             | [Press Enter]                                                     |                  | Item Help                                  |
|     | On-Chip IDE Channel0                            | [Enabled]                                                         | <mark>-</mark> [ | Menu Level▶                                |
|     | IDE DMA transfer access                         | [Enabled]                                                         |                  |                                            |
|     | On-Chip MAC Lan                                 | [Auto]                                                            |                  |                                            |
|     | Onboard LAN Boot ROM                            | [Disabled]                                                        |                  |                                            |
|     | On Chip IDE Channell                            | [Enabled]                                                         |                  |                                            |
|     | NV Serial-ATA Controller                        | [All Enabled]                                                     |                  |                                            |
|     | IDE Prefetch Mode                               | [Enabled]                                                         |                  |                                            |
|     | On-Chip USB                                     | [V1.1+V2.0]                                                       |                  |                                            |
|     | USB Keyboard Support                            | [Disabled]                                                        |                  |                                            |
|     | USB Mouse Support                               | [Disabled]                                                        |                  |                                            |
|     | Onboard Audio Function                          | [Auto]                                                            |                  |                                            |
| ∥ ▶ | SMART LAN                                       | [Press Enter]                                                     |                  |                                            |
|     | Onboard 1394                                    | [Enabled]                                                         |                  |                                            |
|     | Legacy USB storage detect                       | [Enabled]                                                         |                  |                                            |
|     | Onboard Serial Port 1                           | [3F8/IRQ4]                                                        |                  |                                            |
|     | Onboard Parallel Port                           | [378/IRQ7]                                                        |                  |                                            |
|     | Parallel Port Mode                              | [SPP]                                                             |                  |                                            |
| x   | ECP Mode Use DMA                                | 3                                                                 |                  |                                            |
| 1   | t↓→←: Move Enter: Select<br>F5: Previous Values | +/-/PU/PD: Value F10: Save<br>F6: Fail-Safe Defaults              |                  | Exit F1: General Help<br>otimized Defaults |

Figure 1

To set up a RAID array, ensure that **SATA-II RAID function** is enabled (Figure 2), otherwise leave it disabled. Then enable the SATA channels with hard disks that you want to use for RAID (for example, **SATA-II 1 Primary RAID** controls the SATAII0 connector and **SATA-II 1 Secondary RAID** controls the SATAII1 connector) (Figure 2).

| CMOS Setup Util:                                                                                                    | ty-Copyright (C) 1984-2007 Award<br>SATA-II RAID Config          | Software                                             |
|----------------------------------------------------------------------------------------------------|------------------------------------------------------------------|------------------------------------------------------|
| SATA-II RAID function<br>SATA-II 1 Primary RAID<br>SATA-II 1 Secondary RAID<br>SATA-II 2 Primary RAID<br>SATA-II 2 Secondary RAID | [Enabled]<br>[Enabled]<br>[Disabled]<br>[Disabled]<br>[Disabled] | Item Help<br>Menu Level⊁                             |
|                                                                                                    | PU/PD: Value F10: Save<br>Fail-Safe Defaults                     | ESC: Exit F1: General Help<br>F7: Optimized Defaults |

#### Figure 2

The BIOS Setup menus described in this section may not show the exact settings for your motherboard. The actual BIOS Setup menu options you will see shall depend on the motherboard you have and the BIOS version.

GA-N650SLI-DS4 Motherboard

Download from Www.Somanuals.com. All Manuals Search And Download.

# Step 2:

Set **First Boot Device** under the **Advanced BIOS Features** menu to **CDROM** to boot from CD-ROM after system restarts (Figure 3).

| CMOS Setu                                                                                                    | p Utility-Copyright (C) 1984-2007 Award Sof<br>Advanced BIOS Features                                                                                                    | îtware                                           |
|----------------------------------------------------------------------------------------------------|----------------------------------------------------------------------------------------------------|--------------------------------------------------|
| Hard Disk Boot Priority         First Boot Device         Scowd Paot Device         Third Boot Device         Password Check         HDD S.M.A.R.T. Capability         CPU Hyper-Threading         Limit CPUID Max. to 3         No-Execute Memory Protect         CPU Enhanced Halt (CLE)         CPU Thermal Monitor 2(TM2)         CPU EIST Function         Virtualization Technology         Full Screen LOGO Show         Robust Graphics Booster         x VGA Core Clock         Init Display First | [Press Enter]         [CDROM]         [Hard Disb]         [CDROM]         [Setup]         [Disabled]         [Enabled]         [Enabled]         [Enabled]         [Enabled]         [Enabled]         [Enabled]         [Enabled]         [Enabled]         [Enabled]         [Enabled]         [Enabled]         [Enabled]         [Enabled]         [Disabled]         [Pasbled]         [Pasbled]         [Pasbled]         [Pasbled]         [Pasbled]         [Pasbled]         [Pasbled]         [Pasbled]         [PEG] | Item Help<br>Menu Level≯                         |
| ↑↓→←: Move Enter: Select<br>F5: Previous Values                                                                                                    |                                                                                                    | C: Exit F1: General Help<br>: Optimized Defaults |

Figure 3

Step 3: Save and exit BIOS Setup.

# (3) Configuring RAID set in RAID BIOS

Enter the RAID BIOS setup utility to configure a RAID array. Skip this step if you do not want to create RAID.

### Step 1:

After the POST memory test begins and before the operating system boot begins, look for a message which says "Press F10 to enter RAID setup utility" (Figure 4). Hit the **F10** key to enter the RAID BIOS setup utility.

| MediaShield ROM BIOS 6.93<br>Copyright (C) 2006 NVIDIA Corp. |          |
|--------------------------------------------------------------|----------|
| Detecting array                                              |          |
| Press F10 to enter RAID setup utility                        |          |
|                                                              | Figure 1 |

Figure 4

# Step 2:

The Define a New Array screen is the first option screen when you enter the NVIDIA RAID setup utility. (Figure 5). You can press the TAB key to highlight through options.

# Step 3:

In the RAID Mode field, use the UP or DOWN ARROW key to select a RAID mode. The supported RAID modes include Mirroring (default), Striping, Stripe Mirroring, Spanning and RAID 5. The following is an example of RAID 0 array creation.

# Step 4:

If RAID 0 (Striping) is selected, you can manually set the striping block size. In the Striping Block field, use the UP or DOWN ARROW key to set the Striping Block size. The *KB* is the standard unit of Striping Block size. We recommend you leaving it to the default setting--Optimal (64K). The size range is from 4K to 128K.

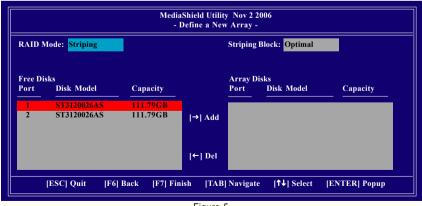

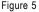

GA-N650SLI-DS4 Motherboard

Download from Www.Somanuals.com. All Manuals Search And Download.

English

Step 5:

Next, select the hard drives which you wish to be included in the disk array. The Free Disks section displays the information about the currently installed SATA hard drives. Press the TAB key to move to the Free Disks section. Select the target hard drives using the UP or DOWN ARROW key and use the RIGHT ARROW key to add the hard drives to the Array Disks section (Figure 6).

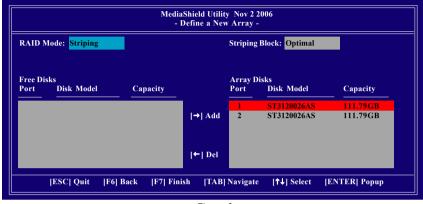

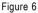

Step 6:

Press F7 after selecting the target hard disks. A message which says "Clear disk data?" will appear (Figure 7). If you are sure to clear the data in the selected hard drives, press Y. (If the hard drives contain previously created RAID array, you need to press Y to clear the data from the hard drives.)

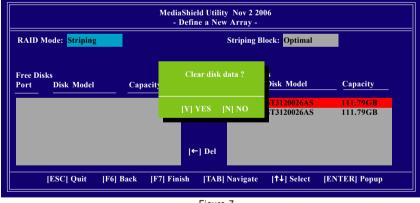

Figure 7

Appendix

After that, the Array List screen displaying the RAID array you created will appear (Figure 8). (Note: **BBS** stands for BIOS Boot Specification. This indicates that the boot device is defined in the BIOS.)

|               | Media          | Shield Utility N<br>- Array List |                          |
|---------------|----------------|----------------------------------|--------------------------|
| Boot          | Status         | Vendor                           | Array Model Name         |
| BBS           | Healthy        | NVIDIA                           | STRIPE 223.57G           |
|               |                |                                  |                          |
|               |                |                                  |                          |
|               |                |                                  |                          |
|               |                |                                  |                          |
|               |                |                                  |                          |
|               |                |                                  |                          |
| [Ctrl-X] Exit | [↑↓] Select [] | B] Set Boot                      | [N] New Array [ENTER] De |

Figure 8

To read more information about the RAID array, press ENTER to enter the Array Detail screen (Figure 9), where you should see detailed information about RAID mode, disk block size, disk model name, and disk capacity, etc.

| RAID Mode: S<br>Striping Width |    | ıg       |                            | Striping Block: | 64K                  |
|--------------------------------|----|----------|----------------------------|-----------------|----------------------|
| Po                             | rt | Index    | Disk Model                 |                 | Capacity             |
| 1.1<br>1.0                     |    | 0<br>1   | ST3120026AS<br>ST3120026AS |                 | 111.79GB<br>111.79GB |
|                                |    |          |                            |                 |                      |
|                                |    | [R] Rebu | ild [D] Delete             | [C] Clear Disk  | [ENTER] Return       |

Figure 9

To delete the array, press D in the Array Detail screen. When the "Delete this array?" message appears, press Y to confirm or N to cancel. Press ENTER to return to the Array List screen.

To exit the Nvidia RAID utility, press ESC in the main menu or Ctrl+X in the Array List screen.

Now, you can proceed to install the SATA controller driver and operating system.

GA-N650SLI-DS4 Motherboard

# (4) Making a SATA Driver Disk

To install operating system onto RAID disks successfully, you need to install the SATA RAID driver during OS installation. Without the driver, the hard disk may not be recognized during the Windows setup process. Skip this step if you do not want to create RAID. First of all, copy the driver for the SATA controller from the motherboard driver CD-ROM to a floppy disk. See the instructions below about how to copy the driver in MS-DOS mode<sup>(Note)</sup>. Prepare a startup disk that has CD-ROM support and a blank formatted floppy disk.

Step 1: Insert the prepared startup disk and motherboard driver CD-ROM in your system. Boot from the startup disk. Once at the A:\> prompt, change to the CD-ROM drive (example: D:\>). At the D:\> prompt, type the following two commands. Press ENTER after each command (Figure 10):

```
cd bootdrv
menu
```

Step 2: When the controller menu (Figure 11) appears, remove the startup disk and insert the blank formatted disk. Select the controller driver by pressing the corresponding letter from the menu. For example, from the menu in Figure 11, press D to select (D) nVIDIA C51 Series Raid (XP) if you wish to install Windows XP (32-bit). Your system will then automatically zip and transfer this driver file to the floppy disk. Press 0 to exit when finished.

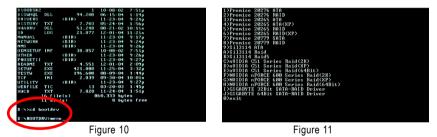

(Note) For users without a startup disk:

Use an alternative system and insert the GIGABYTE motherboard driver CD-ROM. From the CD-ROM drive folder, double click the **MENU.exe** file in the **BootDrv** folder (Figure 12). A command prompt window will open similar to that in Figure 11.

| HostDrv<br>Ie Edit View Fovorites Tools                           | Help        |         |          |         |         |          |         | I E |
|-------------------------------------------------------------------|-------------|---------|----------|---------|---------|----------|---------|-----|
| 3 6ach + 🐑 - 🤣 🔎 s                                                | earch 🜔 Fol | des 🛄-  |          |         |         |          |         |     |
| Sires in Classifier                                               |             |         |          |         | -1      |          |         | 60  |
| Dalas a new falder<br>Dalas hites falder to the<br>Web            | NGATO       | OSSAUP  | 3999.430 | 2990.0  | 276476  | ORAL     | 8237    |     |
| Web<br>Share the folder                                           | G547A32     | CZATALA | NCPERER  | Наталия | NCPE    | NETAU    | 0497X   |     |
| Other Haces 🙁                                                     |             |         |          |         |         |          |         |     |
| Hy Documents     Shared Documents     Hy Computer     Hy Computer |             | N90453X | NECHSIP  | NC1953K | NC1958P | NOSISOK  | NC51564 |     |
| Details (*                                                        | #C51537     | P20779  | P207798. | RUN     | 50114   | 5131149. | 5011495 |     |
|                                                                   | Ÿ           |         |          |         |         |          |         |     |
|                                                                   |             |         |          |         |         |          |         |     |
|                                                                   |             |         |          |         |         |          |         |     |
|                                                                   |             | Fi      | aure     | 12      |         |          |         |     |

Figure 12

# (5) Installing SATA controller driver during OS installation

Now that you have prepared the SATA driver disk and configured BIOS settings, you are ready to install Windows 2000/XP onto your SATA hard drive with the SATA driver. The following is an example of Windows XP installation.

Step 1: Restart your system to boot from the Windows 2000/XP Setup disk and press F6 as soon as you see the "Press F6 if you need to install a 3rd party SCSI or RAID driver" message (Figure 13). After pressing F6, there will be a few moments of some files being loaded before you see the next screen.

| Windows Setup                                                    |
|------------------------------------------------------------------|
|                                                                  |
|                                                                  |
|                                                                  |
|                                                                  |
|                                                                  |
|                                                                  |
|                                                                  |
|                                                                  |
|                                                                  |
| Press F6 if you need to install a 3rd party SCSI or RAID driver. |
| Figure 13                                                        |

Step 2:

When a screen similar to that below appears, insert the floppy disk containing the SATA driver and press S (Figure 14).

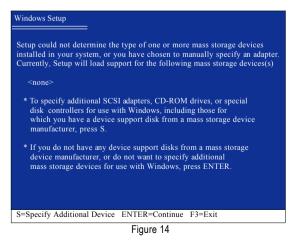

GA-N650SLI-DS4 Motherboard

- 78 -

English

Step 3:

If Setup correctly recognizes the driver in the floppy disk, a controller menu similar to Figure 15 below will appear. Use the ARROW keys to select **NVIDIA RAID CLASS DRIVER** (Figure 15) and press ENTER. Later, when a screen similar to Figure 16 appears, you must press S to select additional driver. The screen will return to previous screen as shown in Figure 15. Select **NVIDIA nForce Storage Controller** and press ENTER.

| Windows Setup                                                                                                    |
|----------------------------------------------------------------------------------------------------|
| You have chosen to configure a SCSI Adapter for use with Windows,<br>using a device support disk provided by an adapter manufacturer.<br>Select the SCSI Adapter you want from the following list, or press ESC |
| to return to the previous screen.                                                                                                    |
| NVIDIA RAID CLASS DRIVER (required)<br>NVIDIA nForce Storage Controller (required)                                                                                                    |
|                                                                                                    |
|                                                                                                    |
|                                                                                                    |
|                                                                                                    |
|                                                                                                    |
| ENTER=Select F3=Exit                                                                                                    |
| Figure 15                                                                                                    |
|                                                                                                    |
| Windows Setup                                                                                                    |

Setup will load support for the following mass storage device(s):

NVIDIA RAID CLASS DRIVER (required)

- \* To specify additional SCSI adapters, CD-ROM drives, or special disk controllers for use with Windows, including those for which you have a device support disk from a mass storage device manufacturer, press S.
- \* If you do not have any device support disks from a mass storage device manufacturer, or do not want to specify additional mass storage devices for use with Windows, press ENTER.

S=Specify Additional Device Enter=Continue F3=Exit

Figure 16

If a message appears saying one or some file(s) cannot be found, please check the floppy disk caunon or copy the correct SATA driver again from the motherboard driver CD.

# Step 4:

When the next screen (Figure 17) appears, press ENTER to continue the SATA driver installation from the floppy disk.

| Windows Setup                                                                                                    |
|----------------------------------------------------------------------------------------------------|
| Setup will load support for the following mass storage device(s):                                                                                                    |
| NVIDIA RAID CLASS DRIVER (required)<br>NVIDIA nForce Storage Controller (required)                                                                                                    |
| * To specify additional SCSI adapters, CD-ROM drives, or special<br>disk controllers for use with Windows, including those for<br>which you have a device support disk from a mass storage device<br>manufacturer, press S. |
| * If you do not have any device support disks from a mass storage<br>device manufacturer, or do not want to specify additional<br>mass storage devices for use with Windows, press ENTER.                                   |
| S=Specify Additional Device ENTER=Continue F3=Exit                                                                                                    |
| Figure 17                                                                                                    |

After the SATA controller driver installation is completed, you can proceed with the Windows 2000/XP installation.

| WindowsXP Profess                                         | ional Setup                     | -                                     |
|-----------------------------------------------------------|---------------------------------|---------------------------------------|
| Welcome to Setup<br>This port of the Se<br>Windows (R) XP | etup program j                  | prepares Microsoft(R)<br>ar computer. |
| To set up Wi                                              | ndows XP now                    | <i>w</i> , press ENTER.               |
|                                                           | /indows XP in<br>nsole, press R | nstallation using<br>R.               |
| To quit Setup                                             | without instal                  | lling Windows XP, press F3.           |
|                                                           |                                 |                                       |
|                                                           |                                 |                                       |
|                                                           |                                 |                                       |
| Enter= Continue                                           | R=Repair                        | F3=Exit                               |
|                                                           |                                 | Figure 18                             |

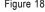

(Note: Each time you add a new hard drive to a RAID array, the RAID driver will have to be installed under Windows once for that hard drive. After that, the driver will not have to be installed.)

GA-N650SLI-DS4 Motherboard

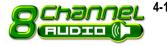

4-1-5 2- / 4- / 6- / 8- Channel Audio Function Introduction

The default speaker settings for the 6 audio jacks are as shown in the picture to the right. The jack retasking capability supported by HD Audio allows users to change the function for each audio jack by the audio software provided. For example, if a rear speaker is plugged into the center/subwoofer speaker out jack, you can change the center/ subwoofer speaker out jack to fucntion as a rear speaker out jack via the audio software.Please follow the steps to install the function. (Following pictures are in Windows XP)

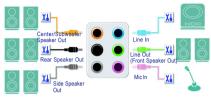

Note that if you wish to connect a microphone, you MUST connect it to the default Mic In jack courton for the microphone to work correctly.

#### HD Audio

With multiple built-in high quality digital-to-analog converters (DACs) that support audio output at up to 192 kHz/24-bit quality and multi-streaming applications, HD Audio is able to handle multiple audio streams (in and out) simultaneously. Multi-channel audio experiences have become a reality so you can, for instance, listen to MP3 music, have an Internet chat, make a telephone call over the Internet, and etc. all at the same time.

# Stereo Speakers Connection and Settings:

We recommend that you use the speaker with amplifier to acquire the best sound effect if the stereo output is applied.

#### STEP 1:

After installation of the audio driver, you should find an Audio Manager **(1)** icon in your system tray (you can also find the icon in Control Panel). Doubleclick the icon to open the Audio Control Panel.

🧐 😼 🌒 🛶 55 рм

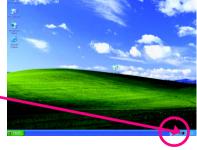

# STEP 2:

In the Audio Control Panel, click the Audio I/O tab. In the upper left list, click 2CH Speaker.

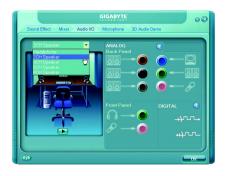

# STEP 3:

After a speaker or headphone is plugged into the rear Line Out jack, a small window will pop up and ask you what type of equipment is connected. Choose **Headphone** or **Line Out** depending on the device connected and click **OK**. The 2-channel audio setup is completed.

|                                                                                                    | GIGABYTE              | 00                                    |
|----------------------------------------------------------------------------------------------------|-----------------------|---------------------------------------|
| Sound Effect Mixer Audio I/O                                                                                         | Microphone 3D Audio I | Demo                                  |
| Connected device :                                                                                                   | ANALOG                |                                       |
| Which device did you plug in?                                                                                        | Back Panel            | · · · · · · · · · · · · · · · · · · · |
| Line In<br>Mic In<br>Headphree<br>2: Line Out<br>Rear Speaker Out<br>Centre/Submoder Speaker Out<br>Side Speaker Out | 88•<br>88•<br>88•     |                                       |
|                                                                                                    | Front Panel           | DIGITAL 🚯                             |
|                                                                                                    | <u></u>               | -+r.r.+                               |
|                                                                                                    |                       | tur                                   |
| <b>6</b> 0                                                                                                    |                       | OK OK                                 |

# 4 Channel Audio Setup

# STEP 1:

After installation of the audio driver, you should find an Audio Manager icon in your system tray (you can also find the icon in Control Panel). Doubleclick the icon to open the Audio Control Panel.

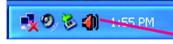

# STEP 2:

In the Audio Control Panel, click the **Audio I/O** tab. In the upper left list, click **4CH Speaker**.

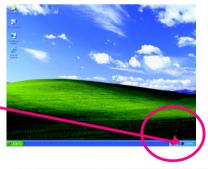

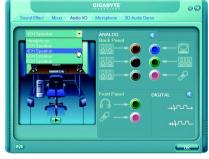

GA-N650SLI-DS4 Motherboard

- 82 -

# English

# STEP 3:

After plugging in 4-channel speakers to the rear speaker jacks, a small window will pop up and ask you what type of equipment is connected. Choose a device depending on the type of speaker connected (4-channel audio consists of Front Speaker Out (Line Out) and Rear Speaker Out) and then click **OK**. The 4-channel audio setup is completed.

|                                                                                                    | GIGABYTE              | 00        |
|----------------------------------------------------------------------------------------------------|-----------------------|-----------|
| Sound Effect Mixer Audio VO                                                                                              | Microphone 3D Audio D | emo       |
| Connected device :<br>Which device did you plug in?<br>Line In<br>Mich In<br>Headphone<br>V Line Dul<br>Rear Speaker Dut | ANALOG<br>Back Panel  |           |
| Center/Submoder Speaker Dut<br>Side Speaker Dut                                                                          | Front Panel           | DIGITAL ® |
|                                                                                                    | 6                     | -+)~~~    |
| (ii)                                                                                                    |                       | ОК        |

# 6 Channel Audio Setup

# STEP 1:

After installation of the audio driver, you should find an Audio Manager icon in your system tray (you can also find the icon in Control Panel). Doubleclick the icon to open the Audio Control Panel.

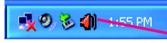

# STEP 2:

In the Audio Control Panel, click the **Audio I/O** tab. In the upper left list, click **6CH Speaker**.

# STEP 3:

After plugging in 6-channel speakers to the rear speaker jacks, a small window will pop up and ask you what type of equipment is connected. Choose a device depending on the type of speaker connected (6-channel audio consists of Front Speaker Out (Line Out), Rear Speaker Out, and Center/Subwoofer Speaker Out) then click **OK**. The 6-channel audio setup is completed.

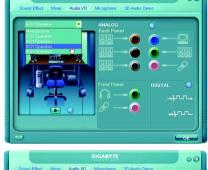

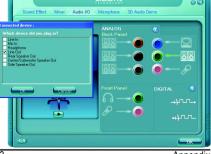

# 8 Channel Audio Setup

# STEP 1:

After installation of the audio driver, you should find an Audio Manager i icon in your system tray (you can also find the icon in Control Panel). Doubleclick the icon to open the Audio Control Panel.

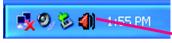

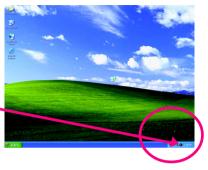

# STEP 2:

In the Audio Control Panel, click the **Audio I/O** tab. In the upper left list, click **8CH Speaker**.

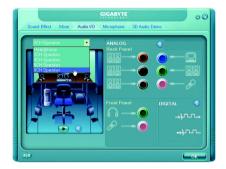

# STEP 3:

After plugging in 8-channel speakers to the rear speaker jacks, a small window will pop up and ask you what type of equipment is connected. Choose a device depending on the type of speaker connected (8-channel audio consists of Front Speaker Out (Line Out), Rear Speaker Out, Center/Subwoofer Speaker Out, and Side Speaker Out) then click **OK**. The 8-channel audio setup is completed.

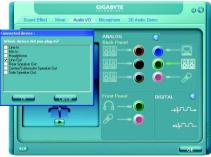

# Sound Effect Configuration:

At the **Sound Effect** menu, users can adjust sound option settings as desired.

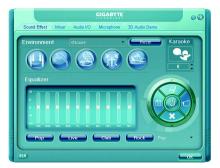

# AC'97 Audio Configuration:

To enable the front panel audio connector to support AC97 Audio mode, go to the Audio Control Panel and click the **Audio I/O** tab. In the **ANA-LOG** area, click the **Tool** icon and then select the **Disable front panel jack detection** check box. This action completes the AC'97 Audio configuration

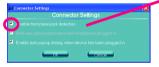

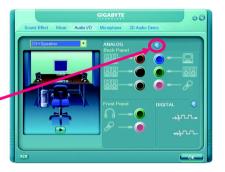

- 85 -

# 4-2 Troubleshooting

Below is a collection of general asked questions. To check general asked questions based on a specific motherboard model, please log on to http://www.gigabyte.com.tw

Question 1: I cannot see some options that were included in previous BIOS after updating BIOS. Why? Answer: Some advanced options are hidden in new BIOS version. Please press Ctrl and F1 keys after entering BIOS menu and you will be able to see these options.

Questions 2: Why is the light of my keyboard/optical mouse still on after computer shuts down? Answer: In some boards, a small amount of electricity is kept on standby after computer shuts down and that's why the light is still on.

# Question 3: How do I clear CMOS?

Answer: If your board has a Clear CMOS jumper, please refer to the Clear CMOS steps in the manual. If your board doesn't have such jumper, you can take off the on-board battery to leak voltage to clear CMOS. Please refer to the steps below:

Steps:

- 1. Turn off power.
- 2. Disconnect the power cord from MB.
- Take out the battery gently and put it aside for about 1 minute (Or you can use a metal object to connect the positive and negative pins in the battery holder to makethem short for 5 seconds).
- 4. Re-insert the battery to the battery holder.
- 5. Connect power cord to MB again and turn on power.
- 6. Press Del to enter BIOS and load Fail-Safe Defaults(or load Optimized Defaults).
- 7. Save changes and reboot the system.

Question 4: Why do I still get a weak sound after turning up the speaker to the maximum volume? Answer: Please make sure the speaker you are using is equipped with an internal amplifier. If not, please change another speaker with power/amplifier and try again later.

Question 5: Sometimes I hear different continuous beeps from computer after system boots up. What do these beeps usually stand for?

Answer: The beep codes below may help you identify the possible computer problems. However, they are only for reference purposes. The situations might differ from case to case.

- → AWARD BIOS Beep Codes
  - 1 short: System boots successfully
  - 2 short: CMOS setting error
  - 1 long 1 short: DRAM or M/B error
  - 1 long 2 short: Monitor or display card error
  - 1 long 3 short: Keyboard error
  - 1 long 9 short: BIOS ROM error
  - Continuous long beeps: DRAM error
  - Continuous short beeps: Power error

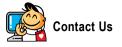

-Taiwan (Headquarters) GIGA-BYTE TECHNOLOGY CO., LTD. Address: No.6, Bau Chiang Road, Hsin-Tien, Taipei 231, Taiwan TEL: +886-2-8912-4888 FAX: +886-2-8912-4003 Tech. and Non-Tech. Support (Sales/Marketing) : http://ggts.gigabyte.com.tw WEB address (English): http://www.gigabyte.com.tw WEB address (Chinese): http://www.gigabyte.tw U.S.A. G.B.T. INC. TEL: +1-626-854-9338 FAX: +1-626-854-9339 Tech. Support: http://rma.gigabyte-usa.com Web address: http://www.gigabyte.us Mexico G.B.T Inc (USA) Tel: +1-626-854-9338 x 215 (Soporte de habla hispano) FAX: +1-626-854-9339 Correo: soporte@gigabyte-usa.com Tech. Support: http://rma.gigabyte-usa.com Web address: http://www.gigabyte-latam.com Japan NIPPON GIGA-BYTE CORPORATION WEB address : http://www.gigabyte.co.jp Singapore GIGA-BYTE SINGAPORE PTE. LTD. WEB address : http://www.gigabyte.com.sg China NINGBO G.B.T. TECH. TRADING CO., LTD. WEB address : http://www.gigabyte.cn Shanghai TEL: +86-21-63410999 FAX: +86-21-63410100 Beijing TEL: +86-10-62102838 FAX: +86-10-62102848 Wuhan TEL: +86-27-87851061 FAX: +86-27-87851330 GuangZhou TEL: +86-20-87540700 FAX: +86-20-87544306 ext. 333 Chengdu TEL: +86-28-85236930 FAX: +86-28-85256822 ext. 814 Xian TEL: +86-29-85531943 FAX: +86-29-85539821 Shenyang TEL: +86-24-83992901 FAX: +86-24-83992909 India GIGABYTE TECHNOLOGY (INDIA) LIMITED WEB address : http://www.gigabyte.in Australia GIGABYTE TECHNOLOGY PTY. LTD. WEB address : http://www.gigabyte.com.au

| Germany                                                            |
|--------------------------------------------------------------------|
| G.B.T. TECHNOLOGY TRADING GMBH                                     |
| WEB address : http://www.gigabyte.de                               |
|                                                                    |
| G.B.T. TECH. CO., LTD.                                             |
| WEB address : http://www.giga-byte.co.uk                           |
| The Netherlands                                                    |
| GIGA-BYTE TECHNOLOGY B.V.                                          |
| WEB address : http://www.giga-byte.nl                              |
| France                                                             |
| GIGABYTE TECHNOLOGY FRANCE                                         |
| WEB address : http://www.gigabyte.fr                               |
| Italy                                                              |
| WEB address : http://www.giga-byte.it                              |
| Spain                                                              |
| GIGA-BYTE SPAIN                                                    |
| WEB address : http://www.giga-byte.es                              |
| Czech Republic                                                     |
| Representative Office Of GIGA-BYTE Technology Co., Ltd. in         |
| CZECH REPUBLIC                                                     |
| WEB address : http://www.gigabyte.cz                               |
| • Turkey                                                           |
| Representative Office Of GIGA-BYTE Technology Co., Ltd. in TURKEY  |
| WEB address : http://www.gigabyte.com.tr                           |
| <ul> <li>Russia</li> </ul>                                         |
| Moscow Representative Office Of GIGA-BYTE Technology Co., Ltd.     |
| WEB address : http://www.gigabyte.ru                               |
| Latvia                                                             |
| GIGA-BYTE Latvia                                                   |
| WEB address : http://www.gigabyte.com.lv                           |
| Poland                                                             |
| Office of GIGA-BYTE TECHNOLOGY Co., Ltd. in POLAND                 |
| WEB address : http://www.gigabyte.pl                               |
| • Ukraine                                                          |
| WEB address : http://www.gigabyte.kiev.ua                          |
| <ul> <li>Romania</li> </ul>                                        |
| Representative Office Of GIGA-BYTE Technology Co., Ltd. in Romania |
| WEB address : http://www.gigabyte.com.ro                           |
| Serbia & Montenegro                                                |
| Representative Office Of GIGA-BYTE Technology Co., Ltd. in         |
| SERBIA & MONTENEGRO                                                |
| WEB address : http://www.gigabyte.co.yu                            |

# • GIGABYTE Global Service System

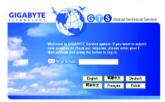

To submit a technical or non-technical (Sales/Marketing) question, please link to : http://ggts.gigabyte.com.tw

Then select your language to enter the system.

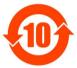

#### 关于符合中国《电子信息产品污染控制管理办法》的声明 Management Methods on Control of Pollution from Electronic Information Products (China RoHS Declaration)

#### 产品中有毒有害物质或元素的名称及含量

| Hazardous Substances Table<br>有毒有害物质或元素(Hazardous Substances)                                                                                                    |       |                      |                          |                                            |                              |                       |
|----------------------------------------------------------------------------------------------------|-------|----------------------|--------------------------|--------------------------------------------|------------------------------|-----------------------|
| 部件名称(Parts)                                                                                                    | 铅(Pb) | <u>有毋有者</u><br>汞(Hg) | -初 <u>质虹元</u> :<br>镉(Cd) | <sub>候(Hazardous</sub><br>六价铬<br>(Cr (VI)) | s Substance<br>多溴联苯<br>(PBB) | s)<br>多溴二苯醚<br>(PBDE) |
| PCB板<br>PCB                                                                                                    | 0     | 0                    | 0                        | 0                                          | 0                            | 0                     |
| 结构件及风扇<br>Mechanical parts and Fan                                                                                                    | ×     | 0                    | 0                        | 0                                          | 0                            | 0                     |
| 芯片及其他主动零件<br>Chip and other Active components                                                                                                    | ×     | 0                    | 0                        | 0                                          | 0                            | 0                     |
| 连接器<br>Connectors                                                                                                    | ×     | 0                    | 0                        | 0                                          | 0                            | 0                     |
| 被动电子元器件<br>Passive Components                                                                                                    | ×     | 0                    | 0                        | 0                                          | 0                            | 0                     |
| 线材<br>Cables                                                                                                    | 0     | 0                    | 0                        | 0                                          | 0                            | 0                     |
| 焊接金属<br>Soldering metal                                                                                                    | 0     | 0                    | 0                        | 0                                          | 0                            | 0                     |
| 助焊剂, 散热膏, 标签及其他耗材<br>Flux,Solder Paste,Label and other<br>Consumable Materials                                                                                                    | 0     | 0                    | 0                        | 0                                          | 0                            | 0                     |
| 〇:表示该有毒有害物质在该部件所有均质材料中的含量均在SJ/T11363-2006标准规定的限量要求以下。<br>Indicates that this hazardous substance contained in all homogenous materials of this part is<br>below the limit requirement SJ/T 11363-2006                                                                                                    |       |                      |                          |                                            |                              |                       |
| ×:表示该有毒有害物质至少在该部件的某一均质材料中的含量超出SJ/T11363-2006标准规定的限量要求。<br>Indicates that this hazardous substance contained in at least one of the homogenous materials<br>of this part is above the limit requirement in SJ/T 11363-2006                                                                                                    |       |                      |                          |                                            |                              |                       |
| 对销售之日的所受售产品。本表显示我公司供应链的电子信息产品可能包含这些物质。注意:在所售产品中<br>可能会也可能不会含有所有所列的部件。<br>This table shows where these substances may be found in the supply chain of our electronic<br>information products, as of the date of the sale of the enclosed products, Note that some of<br>the component types listed above may or may not be a part of the enclosed product. |       |                      |                          |                                            |                              |                       |

Free Manuals Download Website <u>http://myh66.com</u> <u>http://usermanuals.us</u> <u>http://www.somanuals.com</u> <u>http://www.4manuals.cc</u> <u>http://www.4manuals.cc</u> <u>http://www.4manuals.cc</u> <u>http://www.4manuals.com</u> <u>http://www.404manual.com</u> <u>http://www.luxmanual.com</u> <u>http://aubethermostatmanual.com</u> Golf course search by state

http://golfingnear.com Email search by domain

http://emailbydomain.com Auto manuals search

http://auto.somanuals.com TV manuals search

http://tv.somanuals.com